## **FAX Option Type 3245**

# Operating Instructions Facsimile Reference <Basic Features>

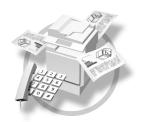

- 1 Getting Started
- 2 Faxing
- 3 Using Internet Fax Functions
- 4 Programming
- 5 Troubleshooting

Read this manual carefully before you use this machine and keep it handy for future reference. For safe and correct use, be sure to read the Safety Information in the "General Settings Guide" before using the machine.

#### Introduction

This manual contains detailed instructions and notes on the operation and use of this machine. For your safety and benefit, read this manual carefully before using the machine. Keep this manual in a handy place for quick reference.

#### **Notes**

Some illustrations in this manual might be slightly different from the machine.

Certain options might not be available in some countries. For details, please contact your local dealer.

Two kinds of size notation are employed in this manual. With this machine refer to the inch version.

#### Important

Contents of this manual are subject to change without prior notice. In no event will the company be liable for direct, indirect, special, incidental, or consequential damages as a result of handling or operating the machine.

#### **Trademarks**

Microsoft® and Outlook® are either registered trademarks or trademarks of Microsoft Corporation in the United States and/or other countries.

Adobe® and Acrobat® are registered trademarks of Adobe Systems Incorporated.

Other product names used herein are for identification purposes only and might be trademarks of their respective companies. We disclaim any and all rights to those marks.

## Manuals for This Machine

The following manuals describe the operational procedures of this machine. For particular functions, see the relevant parts of the manual.

#### 

- ☐ Manuals provided are specific to machine type.
- ☐ Adobe Acrobat Reader/Adobe Reader is necessary to view the manuals as a PDF file.
- ☐ Two CD-ROMs are provided:
  - CD-ROM 1"Operating Instructions"
  - CD-ROM 2"Scanner Driver and Document Management Utility"

#### General Settings Guide

Provides an overview of the machine and describes System Settings (such as Tray Paper Settings), Document Server functions, and troubleshooting. Refer to this manual for Address Book procedures such as registering fax numbers, e-mail addresses, and user codes.

#### Security Reference

This manual is for administrators of this machine. It describes security functions that the administrators can use to protect data from being tampered, or prevent the machine from unauthorized use. Also refer to this manual for the procedures for registering administrators, as well as setting user and administrator authentication.

#### Network Guide (PDF file - CD-ROM1)

Provides information about configuring and operating the printer in a network environment or using software.

This manual covers all models, and therefore contains functions and settings that may not be available for your model.

Images, illustrations, functions, and supported operating systems may differ from those of your model.

#### Copy Reference

Describes operations, functions, and troubleshooting for the machine's copier function.

#### Facsimile Reference <Basic Features>(this manual)

Describes operations, functions, and troubleshooting for the machine's facsimile function.

#### Facsimile Reference<Advanced Features>

Describes advanced facsimile functions such as line settings and procedures for registering IDs.

#### Printer Reference

Describes system settings, operations, functions, and trouble shooting for the machine's printer function.

#### Scanner Reference (PDF file - CD-ROM1)

Describes operations, functions, and troubleshooting for the machine's scanner function.

#### Manuals for DeskTopBinder Lite

DeskTopBinder Lite is a utility included on the CD-ROM labeled "Scanner Driver and Document Management Utility".

- DeskTopBinder Lite Setup Guide (PDF file CD-ROM2)
   Describes installation of, and the operating environment for DeskTop-Binder Lite in detail. This guide can be displayed from the [Setup] dialog box when DeskTopBinder Lite is installed.
- DeskTopBinder Introduction Guide (PDF file CD-ROM2)
   Describes operations of DeskTopBinder Lite and provides an overview of its functions. This guide is added to the [Start] menu when DeskTopBinder Lite is installed.
- Auto Document Link Guide (PDF file CD-ROM2)
   Describes operations and functions of Auto Document Link installed with DeskTopBinder Lite. This guide is added to the [Start] menu when Desk-TopBinder Lite is installed.

#### Other manuals

- PostScript 3 Supplement (PDF file CD-ROM1)
- Unix Supplement (Available from an authorized dealer, or as a PDF file on our Web site.)

#### Ø Note

- ☐ The following software products are referred to using a general names:
  - $\bullet \ \ DeskTopBinder\ Lite\ and\ DeskTopBinder\ Professional \rightarrow DeskTopBinder$
  - ScanRouter V2 Lite and ScanRouter EX Professional (optional) → the Scan-Router delivery software
  - SmartDeviceMonitor for Admin and SmartDeviceMonitor for Client → SmartDeviceMonitor for Admin/Client

## **TABLE OF CONTENTS**

| Manuals for This Machine                                          |    |
|-------------------------------------------------------------------|----|
| NOTICE                                                            | 1  |
| Important Safety Instructions                                     | 3  |
| Caution                                                           |    |
| How to Read This Manual                                           | 4  |
| Symbols                                                           |    |
| 1. Getting Started                                                |    |
| -                                                                 |    |
| Control Panel                                                     |    |
| Reading the Display                                               |    |
| Reading the display panel and using keys                          |    |
| User Code Authentication (using the Control Panel)                |    |
| User Code Authentication (Using the Control Paner)                |    |
| Login (Using the Control Panel)                                   |    |
| Log Off (Using the Control Panel)                                 |    |
| Login (Using a Printer Driver)                                    |    |
| Login (Using Web Browser)                                         |    |
| Log Off (Using Web Browser)                                       |    |
|                                                                   |    |
| 2. Faxing                                                         |    |
| Placing Originals                                                 | 13 |
| Setting a Scan Area                                               |    |
| Transmission Modes                                                | 18 |
| Switching between Memory Transmission and Immediate Transmission  | 18 |
| Memory Transmission                                               | 19 |
| Canceling a Memory Transmission                                   |    |
| Before the Original Is Scanned                                    |    |
| While the Original Is Being Scanned                               |    |
| While the Original Is Being Transmitted                           | 23 |
| Before the Transmission Is Started                                | 24 |
| Immediate Transmission                                            | 26 |
| Canceling an Immediate Transmission                               | 28 |
| Before You Have Pressed the [Start] Key                           |    |
| After You Have Pressed the [Start] Key                            |    |
| Confirming Transmission                                           |    |
| Confirming on Display                                             |    |
| Confirming by Report                                              |    |
| Memory Transmission                                               | 29 |
| Immediate Transmission                                            |    |
| Confirming by E-mail                                              | 29 |
| Scan Settings                                                     | 30 |
| Resolution                                                        |    |
| Original Type                                                     | 31 |
| Image Density (Contrast)                                          |    |
| Mixing Scan Settings for a Multiple Page Original                 |    |
| When placing originals on the exposure glass                      |    |
| Download from Www.Somanuals.com. All Manuals Search And Download. | 34 |

| Specifying a Destination                                               |    |
|------------------------------------------------------------------------|----|
| Entering a Fax Number                                                  |    |
| Pause                                                                  |    |
| Tone                                                                   |    |
| Entering an E-mail Address                                             |    |
| Entering an IP-Fax Destination                                         |    |
| Registering Entered Destinations to the Address Book                   |    |
| Using Destination Lists                                                |    |
| Searching for a Destination                                            |    |
| Search by Destination Name                                             |    |
| Search by Fax Number                                                   |    |
| Search by E-mail Address                                               |    |
| Search by IP-Fax Destination                                           |    |
| Search by LDAP Server                                                  |    |
| Specifying a Registration Number                                       | 49 |
| Reception                                                              | 50 |
| Switching the Reception Mode                                           | 50 |
| Receiving a Fax in Manual Reception Mode                               |    |
| ·                                                                      |    |
| 3. Using Internet Fax Functions                                        |    |
| Internet Fax Functions (by E-Mail)                                     | 53 |
| Internet Fax Precautions                                               |    |
| Functions Not Supported by E-mail Transmission                         | 54 |
| Functions Not Supported by E-mail Reception                            |    |
| T.37 Full Mode                                                         |    |
| Sending Internet Fax Documents                                         |    |
| Confirming Reception                                                   |    |
| Canceling a Transmission of an Internet Fax                            |    |
| Before the Original Is Scanned                                         |    |
| While the Original Is Being Scanned In                                 |    |
| After the Original Has Been Scanned In                                 |    |
| 5                                                                      |    |
| Receiving Internet Fax                                                 |    |
| Auto E-mail Reception                                                  |    |
| Manual E-mail Reception                                                |    |
| Received Images                                                        |    |
| IP-Fax Function                                                        |    |
| Notes on Using IP-Fax                                                  |    |
| Functions not Available for IP-Fax Transmission                        |    |
| Sending by IP-Fax                                                      | 72 |
| 4. Programming                                                         |    |
| Initial Settings and Adjustments                                       | 75 |
| Programming                                                            |    |
| Editing                                                                |    |
| Deleting                                                               |    |
| Programming Fax Destinations and Folder Destinations in the Address Bo |    |
| g i an eveniment and i vidor eveniment in the Addition by              |    |

## 5. Troubleshooting

| Adjusting the Volume                   | 83 |
|----------------------------------------|----|
| When the [Facsimile] Key Is Lit in Red | 85 |
| When Toner Runs Out                    | 86 |
| Error Messages and Their Meanings      | 87 |
| Solving Problems                       | 93 |
| When Things Don't Go as Expected       | 96 |
| INDEX                                  | 97 |
|                                        |    |

### **NOTICE**

#### Note to users in the United States of America

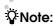

This equipment has been tested and found to comply with the limits for a Class B digital device, pursuant to Part 15 of the FCC Rules. These limits are designed to provide reasonable protection against harmful interference in a residential installation. This equipment generates, uses and can radiate radio frequency energy and, if not installed and used in accordance with the instructions, may cause harmful interference to radio communications. However, there is no guarantee that interference will not occur in a particular installation. If this equipment does cause harmful interference to radio or television reception, which can be determined by turning the equipment off and on, the user is encouraged to try to correct the interference by one more of the following measures:

- Reorient or relocate the receiving antenna.
- Increase the separation between the equipment and receiver.
- Connect the equipment into an outlet on a circuit different from that to which the receiver is connected.

Consult the dealer or an experienced radio /TV technician for help.

## Caution:

Changes or modifications not expressly approved by the party responsible for compliance could void the user's authority to operate the equipment.

1

## Notice about the Telephone Consumer Protection Act (Valid in USA only)

The Telephone Consumer Protection Act of 1991 makes it unlawful for any person to use a computer or other electronic device, including FAX machines, to send any message unless such message clearly contains in a margin at the top or bottom of each transmitted page or on the first page of the transmission, the date and time it is sent and an identification of the business or other entity, or other individual sending the message and the telephone number of the sending machine or such business, other entity, or individual. (The telephone number provided may not be a 900 number or any other number for which charges exceed local or long-distance transmission charges.)

In order to program this information into your FAX machine, you should complete the following steps: Follow the FAX HEADER programming procedure in the Programming chapter of the operating instructions to enter the business identification and telephone number of the terminal or business. This information is transmitted with your document by the FAX HEADER feature. In addition to the information, be sure to program the date and time into your machine.

#### Note to users in Canada

## Note:

This Class B digital apparatus complies with Canadian ICES-003.

#### Remarque concernant les utilisateurs au Canada

## Avertissement:

Cet appareil numérique de la classe B est conforme à la norme NMB-003 du Canada.

## **Important Safety Instructions**

#### Caution

When using your telephone equipment, basic safety precautions should always be followed to reduce the risk of fire, electric shock and injury to persons, including the following:

- Do not use this product near water, for example, near a bath tub, wash bowl, kitchen sink or laundry tub, in a wet basement or near a swimming pool.
- Avoid using a telephone during an electrical storm. There may be a remote risk of electric shock from lightning.
- Do not use a telephone in the vicinity of a gas leak to report the leak.
- Use only the power cord and batteries indicated in this manual. Do not dispose of batteries in a fire. They may explode. Check with local codes for possible special disposal instructions.

Save these instructions.

#### IMPORTANTES MESURES DE SÉCURITÉ

Certaines mesures de sécurité doivent être prises pendant l'utilisation de matérial téléphonique afin de réduire les risques d'incendle, de choc électrique et de blessures. En voici quelquesunes:

- Ne pas utiliser l'appareil près de l'eau, p.ex., près d'une balgnoire, d'un lava-bo, d'un évier de cuisine, d'un bac à laver, dans un sous-sol humide ou près d'une piscine.
- Éviter d'utiliser le téléphone (sauf s'il s'agit d'un apparell sans fil) pendant un orage électrique. Ceci peut présenter un risque de choc électrique causé par la foudre.

- Ne pas utiliser l'appareil téléphonique pour signaler une fulte de gaz s'il est situé près de la fuite.
- Utiliser seulement le cordon d'alimentation et le type de piles indiqués dans ce manual. Ne pas jeter les piles dans le feu: elles peuvent exploser. Se conformer aux règlements pertinents quant à l'élimination des piles.

Conserver ces instructions.

## How to Read This Manual

### **Symbols**

In this manual, the following symbols are used:

#### 

This symbol indicates a potentially hazardous situation that might result in death or serious injury when you misuse the machine without following the instructions under this symbol. Be sure to read the instructions, all of which are included in "Safety Information", *General Settings Guide*.

#### **↑** CAUTION:

This symbol indicates a potentially hazardous situation that might result in minor or moderate injury or property damage that does not involve personal injury when you misuse the machine without following the instructions under this symbol. Be sure to read the instructions, all of which are included in "Safety Information", *General Settings Guide*.

\* The statements above are notes for your safety.

#### **∰**Important

If this instruction is not followed, paper might be misfed, originals might be damaged, or data might be lost. Be sure to read this.

### Preparation

This symbol indicates information or preparations required prior to operating.

#### 

This symbol indicates precautions for operation, or actions to take after abnormal operation.

#### Limitation

This symbol indicates numerical limits, functions that cannot be used together, or conditions under which a particular function cannot be used.

#### ₽ Reference

This symbol indicates a reference.

[ ]

Keys that appear on the machine's display panel.

[ ]

Keys and buttons that appear on the computer's display.

Keys built into the machine's control panel.

## 1. Getting Started

## **Control Panel**

The actual machine control panel may differ from this illustration depending on installed optional units. This illustration has all options installed.

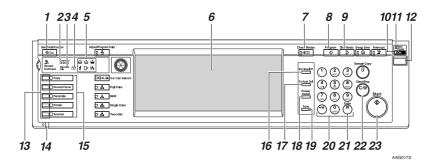

#### 1. [User Tools/Counter] key

User Tools:

Press to enter User Tools mode. These tools allow you to customize default settings. See p.141 "Facsimile Features", Facsimile Reference < Advanced Features>.

#### Counter:

Displays and prints the total number of copied or printed pages.

#### 2. Communicating indicator

Lights during transmission or reception.

#### 3. Receive File indicator

Lights when a message other than a Confidential Reception or Memory Lock file is received. See p.85 "Substitute Reception", Facsimile Reference < Advanced Features>.

When Reception File Setting is set to Store, also lights when a message is received. See p.193 "Storing or Printing Received Documents", Facsimile Reference <Advanced Features>.

#### 4. Confidential file indicator

Lights when a message is received into memory with Confidential Reception or Personal Box. See p.41 "Printing Personal Box Messages", Facsimile Reference < Advanced Features>.

Blinks when a Memory Lock file is received into memory. See p.38 "Printing a File Received with Memory Lock", Facsimile Reference < Advanced Features>.

#### 5. Indicators

Shows errors and machine status.

: Service Call indicator

**%**: Misfeed indicator

☐ Open Cover indicator

**△**: Add Staple indicator

**≟**: Paper run-out indicator

See "Control Panel", General Settings Guide.

#### 6. Display Panel

This guides you through tasks and displays the machine status. Messages appear here. p.7 "Reading the Display"

#### 7. [Check Modes] key

Press before pressing the **[Start]** key to check the settings selected for the fax about to be sent. See p.22 "Checking the transmission settings"

#### 8. [Program] key

Enables you to program frequently used settings and recall previously programmed settings. See p.129 "Programs", Facsimile Reference < Advanced Features>.

#### 9. [Clear Modes] key

Press to cancel the current settings.

#### 10. On indicator

This indicator lights when the operation switch is turned on.

#### **#Important**

Do not turn off the main power switch while the On indicator stays lighted or is blinking. Neglecting this may damage the hard disk.

#### 

☐ If the main power switch is on even when the On indicator is off, the machine will receive a fax message.

#### 11. Main Power indicator

This indicator lights when the main power switch is turned on. See "Turning On the Power", *General Settings Guide*.

#### 12. Operation switch

Press to turn the power on (the On indicator lights). To turn the power off, press this switch again (the On indicator goes off). See p.198 "Turning Off the Main Power / When a Power Failure Occurs", Facsimile Reference < Advanced Features>.

#### Note

☐ The Operation switch does not function when the [User Tools/Counter/Inquiry] display is shown.

#### 13. Function status indicators

- When lit green, the corresponding function is active.
- When lit red, the corresponding function is interrupted. Press the respective key and then follow the instructions that appear on the screen.

#### 14. ♦ Data In indicator

Blinks when transmission, printing, storing to Document Server are performed with using the LAN-Fax Driver.

#### 15. Function keys

Press the **[Copy]**, **[Document Server]**, **[Facsimile]**, **[Printer]**, or **[Scanner]** key to activate the respective function. The display content changes accordingly.

The indicator for the selected function lights up.

#### 16. [Start Manual RX] key

Press when Manual Reception is set. See p.51 "Receiving a Fax in Manual Reception Mode".

#### 17. [On Hook Dial] key

Press when you want to dial while hearing tone from the internal speaker. See p.56 "On Hook Dial", Facsimile Reference <Advanced Features>.

#### 18. [Pause/Redial] key

Pause:

Inserts a pause when you are dialing or storing a fax number. A pause cannot be inserted as the first digit. See p.35 "Pause".

#### Redial:

Press to redial one of the last ten numbers. See p.47 "Redial", Facsimile Reference <Advanced Features>.

#### 19. **[Tone]** key

Press to send tonal signals down a pulse dialing line. See p.36 "Tone".

#### 20. Number keys

Use to dial fax numbers, or enter the number of copies.

#### 21. [#] key (Enter key)

Registers entered contents or settings.

#### 22. [Clear/Stop] key

Clear:

Cancels entered numbers or characters.

Stop:

Interrupts the current operation (transmission, scanning, copying, or printing).

#### 23. [Start] key

Press to start faxing, or printing reports, or lists.

### **Reading the Display**

The display guides you through operations, shows messages, you machine status, and destinations registered in the destination lists. See "Fax Destination", *General Settings Guide*.

If you press the **[Facsimile]** or **[Clear Mode]** key during operation, this machine enters fax standby mode.

Each function name displayed acts as a selection key, which you can touch to select or specify the function.

When a function is selected or specified, the function name is highlighted like this solution. When a function cannot be selected or specified, the function name is grayed out like this solution.

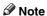

- ☐ This machine automatically returns to standby mode if you do not use the machine for a certain period of time. You can select the period using the Facsimile Auto Reset Timer. See "Timer Settings", *General Settings Guide*.
- ☐ You can have the machine return to default mode after each transmission using **[Scan End Reset]** under Gen. Settings/ Adjust. See p.144 "General Settings/Adjustment", *Facsimile Reference <Advanced Features>*.

#### Reading the display panel and using keys

Display contents will differ depending on installed optional units.

#### Initial Display

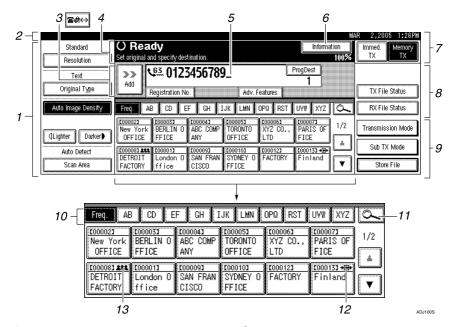

- 1. Allows you to select scanning conditions and sizes.
- 2. Displays the date and time, the name and facsimile number of a destination when transmitting, and the size of the original.

When user authentication is set, a login user name appears.

- 3. Press this button to enter or add fax number, e-mail address, or IP-Fax number.
  - Internet Fax setting "ON":
  - IP-Fax, H.323, SIP setting "ON":

#### Note

- ☐ You can change Internet Fax setting under E-mail Settings in Fax Features. See p.148 "E-mail Settings", Facsimile Reference <Advanced Features>.
- ☐ You can change IP-Fax Settings under IP-Fax Setting in Fax Features. See p.150 "IP-Fax Settings", Facsimile Reference < Advanced Features > .

- 4. Displays messages and the machine status.
- 5. Displays the entered number of a destination. When adding destinations using the number keys, press [Add].
- 6. Press to display various information about transmission.
- 7. Switches transmission mode between Memory Transmission and Immediate Transmission. See p.18 "Switching between Memory Transmission and Immediate Transmission"
- 8. Displays Quick Operation keys set for frequently used functions. [TX File Status] and [RX File Status] are preset. See p.144 "General Settings/Adjustment", Facsimile Reference <Advanced Features>.

- 9. Displays various sending functions. See p.18 "Transmission Modes", p.61, Facsimile Reference <Advanced Features>, p.134 "Storing a Document", Facsimile Reference <Advanced Features>.
- 10. Title word keys appear. Allows you to switch from one page (display) to another on the destination list. See p.41 "Switching the titles of destination lists".
- 11. Allows you to search for a destination by destination name, fax number, e-mail address or registration number.
- 12. Appears on Quick Dial keys programmed as a transfer station.
- 13. Appears on Quick Dial keys programmed with a group of destinations. See "Registering Names to a Group", General Settings Guide.

#### To return to standby mode, do one of the following:

- If you have placed the original in the optional Auto Document Feeder (ADF) and have not pressed the [Start] key, remove the original.
- If you have not placed an original, press the [Clear Modes] key.
- If you are in User Tools mode, press the **[User Tools/Counter]** key.

#### **User Authentication**

When user authentication (User Code Authentication, Basic Authentication, Windows Authentication, or LDAP Authentication) is set, the authentication screen is displayed. Unless a valid user name and password are entered, operations are not possible with the machine. Log on to operate the machine, and log off when you are finished operations. Be sure to log off to prevent unauthorized users from using the machine.

#### **𝒯** Note

- ☐ Consult the User Administrator about your login user name, password, and user code. For details about the various types of user authentication, consult the appropriate administrators.
- ☐ For user code authentication, enter a number that is registered in the Address Book as a login user name as the user code.

## User Code Authentication (using the Control Panel)

When user authentication is set, the following screen appears.

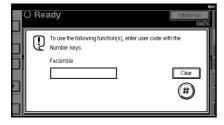

Enter a user code (eight digit), and then press [#].

## User Code Authentication (Using a Printer Driver)

When user authentication is set, specify the user code in the printer properties of a printer driver. For details, see the printer driver Help.

#### Login (Using the Control Panel)

Follow the procedure below to log in when Basic Authentication, Windows Authentication, or LDAP Authentication is set.

1 Press [Enter] for [Login User Name].

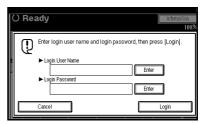

- 2 Enter a login user name, and then press [OK].
- Press [Enter] for [Login Password].
- 4 Enter a login password, and then press [OK].
- **5** Press [Login].

When the user is authenticated, the screen for the function you are using appears.

#### Log Off (Using the Control Panel)

Follow the procedure below to log off when Basic Authentication, Windows Authentication, or LDAP Authentication is set.

- 1 Press [User Tools/Counter].
- 2 Press [Logout].

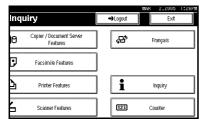

- Press [Yes].
- 4 Press [User Tools/Counter].

#### Login (Using a Printer Driver)

When Basic Authentication, Windows Authentication, or LDAP Authentication is set, make encryption settings in the printer properties of a printer driver, and then specify a login user name and password. For details, see the printer driver Help.

#### 

☐ When logged on using a printer driver, logging off is not required.

#### Login (Using Web Browser)

Follow the procedure below to log on when user authentication is set.

- 1 Click [Login].
- 2 Enter a login user name and password, and then click [OK].

#### Note

- For user code authentication, enter a user code in [User Name], and then click [OK].
- The procedure may differ depending on the Web browser used.

#### Log Off (Using Web Browser)

Click [Logout] to log off.

2

## 2. Faxing

## **Placing Originals**

Some types of originals are unsuitable for the Auto Document Feeder (ADF), so they must be placed on the exposure glass or the ADF as shown in the illustrations.

For details about original types and how to set original sizes, see *Copy Reference*. You cannot use **[Special Original]** under Copy Function. See "Placing Originals", *Copy Reference*.

Note that original sizes that can be automatically detected differ slightly to those sizes listed in "Sizes Detectable by Auto Paper Select", *Copy Reference*. See p.210 "Original sizes difficult to detect", *Facsimile Reference < Advanced Features*>.

How to place A4, B4 JIS (Japanese Industrial Standard), A3, 8<sup>1</sup>/<sub>2</sub>"×11", 8<sup>1</sup>/<sub>2</sub>"×14", and 11"×17" size originals

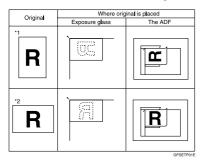

#### How to place A5 and B5 JIS size originals

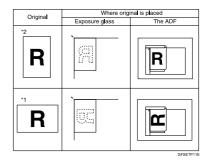

#### Note

- When you place originals as shown in the above illustrations, the fax header will be printed on received faxes at the destination as follows:
  - \*1 On the top of the fax
  - \*2 On the left side of the fax

#### 

p.75 "Initial Settings and Adjustments"

#### Limitation

☐ If you place A5 size documents on the exposure glass, they will not be detected. A5 size documents placed in the ADF are sent. See p.210 "Original sizes difficult to detect", Facsimile Reference <Advanced Features>.

#### Note

- When you scan originals using the Auto Document Feeder (ADF), set originals in a stack.
- ☐ When sending a fax, the image that is output at the other end depends on the size and orientation of paper used in the receiver's terminal. If the receiver does not use paper of the same size and orientation as that of the original, the fax image may be reduced in size, trimmed at both edges, or divided across two or more sheets. When sending an important original, ask the receiver about the size and orientation of the paper used in their terminal.
- ☐ When sending an original of irregular (i.e. custom) size or part of a large original, you can specify the scan area precisely. See p.15 "Setting a Scan Area".
- ☐ Custom size documents are scanned as regular size documents, so the receiver may find extra blank margins or edges of images missing. If you specify a scan area, only that area will be scanned regardless of actual document size.
- ☐ To send an original longer than 420mm (17"), specify the area to be scanned under "Scan Size" and select Long Document mode with the User Parameters before scanning the original using the ADF. If a jam occurs, the document might be damaged because scanning will not stop in this mode. See p.15 "Setting a Scan Area". See p.166 "User Parameters", Facsimile Reference <Advanced Features> (switch 14, bit 1).
- ☐ Documents longer than 800mm (32") must be sent by memory transmission (immediate transmission may not be possible).

- ☐ If an original jam, press the **[Clear/Stop]** key, and then carefully remove the original.
- ☐ Make sure that all ink, correcting fluid etc., has completely dried before placing your original. If it is still wet, the exposure glass will be marked and those marks will appear on the received image.
- ☐ If you place an A4 size original in the portrait orientation, the machine rotates the image by 90 degrees before sending. See p.79 "Transmission with Image Rotation", Facsimile Reference < Advanced Features>.
- ☐ You can send the first page from the exposure glass then the remaining pages from the ADF. You cannot change from the ADF to the exposure glass. When transmitting from memory, see p.21 "Sending originals using the exposure glass". When sending immediately, see p.27 "Sending originals using the exposure glass".
- □ When using the Internet Fax function, documents are sent at A4 width. Documents larger than A4 are reduced to A4 width. If the receiver's terminal is compliant with the T.37 full mode, documents are sent at the width specified in the Address Book. See p.55 "T.37 Full Mode".
- ☐ When setting bound originals (books, magazines, etc.), you can select to have either the left page or right page sent first with the User Parameters. See p.61 "Book Fax", Facsimile Reference <Advanced Features> . See p.166 "User Parameters", Facsimile Reference <Advanced Features> (switch 06, bit 6).

#### 

For how to place two-sided documents, see p.62 "Two-Sided Transmission (Double-Sided Transmission)", Facsimile Reference <Advanced Features>.

For acceptable types of originals, see p.208 "Acceptable Types of Originals", Facsimile Reference < Advanced Features>.

### Setting a Scan Area

Normally, a placed document is scanned according to the automatically detected size. If a scan area is specified, the document is scanned accordingly. Thus, documents can be sent without extra space or blank margins. See p.210 "Original sizes difficult to detect", Facsimile Reference <Advanced Features> .

#### Auto Detect

Detects the size of the first page and scans all pages using that size. If you want to scan originals of different sizes, use the Mixed Original Sizes function.

#### Note

 If the machine cannot detect the original size, a confirmation message appears. Replace the original.

#### ❖ Regular

The placed document is scanned according to specified size regardless of actual size.

The sizes that can be specified are A 4  $\square$   $\square$ , B 4 JIS  $\square$ , A 3  $\square$ ,  $8^1/2"\times11" \square$   $\square$ ,  $8^1/2"\times14"$   $\square$ , and  $11"\times17"$   $\square$ .

#### Area

Enter the area to be scanned. Only the area in the specified size is scanned regardless of the actual size of a placed document. See p.160 "Programming, Changing and Deleting a Scan Size", Facsimile Reference < Advanced Features>.

#### Mixed Original Sizes

Select this to individually scan the size of originals loaded in the ADF. For example, when A4 and B4 JIS size originals are sent together, usually all are sent using the size of the first original. By selecting Mixed Original Sizes, the machine scans and sends each document according to its size.

#### Note

- ☐ To cancel the selected scan area, select **[Auto Detect]**. See p.17 "Specifying Auto Detect".
- When using the Mixed Original Sizes, the machine sends the originals by memory transmission.
- ☐ When using the Mixed Original Sizes, rotation transmission is disabled. See p.79 "Transmission with Image Rotation", Facsimile Reference < Advanced Features>.
- ☐ This function cannot detect with A3 size.
- Place the originals, and then select any scan settings you require.

#### Note

- When placing different size originals into the ADF, adjust the document guide to the largest original.
- ☐ Small-size originals may be sent at a slight slant since they do not match the document guide.

## 2 Press [Scan Area].

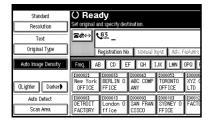

**3** Select the scan area.

Specifying standard sizes

1 Press [Regular].

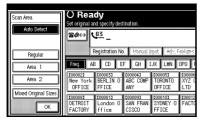

**2** Press the size of the originals to be sent, and then press [OK].

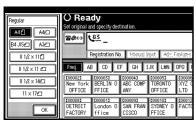

Note

 $\square$  8 $^1/_2$ "×11" indicates LT. 8 $^1/_2$ "×14" indicates LG. 11"×17" indicates DLT.

3 Press [OK].

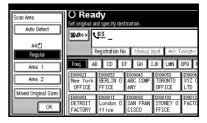

The selected size is shown above the highlighted [Scan Area].

Specifying programmed sizes

1 Press [Area 1] or [Area 2].

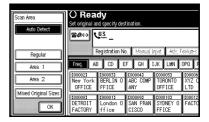

2 Press [OK].

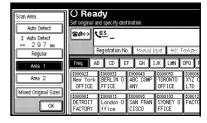

"Area 1" or "Area 2" is shown above the highlighted [Scan Area].

#### Specifying Mixed Original Sizes

Press [Mixed Original Sizes].

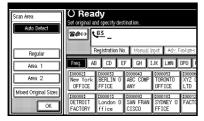

2 Press [OK].

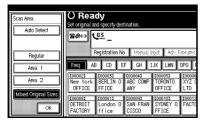

"Mixed Original Sizes" is shown above the highlighted [Scan Area].

#### Specifying Auto Detect

**1** Make sure that [Auto Detect] is selected.

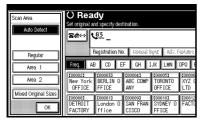

If it is not, press [Auto Detect].

#### 2 Press [OK].

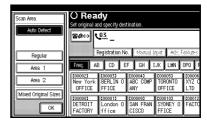

"Auto Detect" is shown above [Scan Area].

Specify a destination and press the [Start] key.

## **Transmission Modes**

There are two types of transmission:

- Memory Transmission
- Immediate Transmission

#### Memory Transmission

Transmission starts automatically after the original has been stored in memory. It is a convenient method for when you are in a hurry and want to take the document away with you. You can also send the same original to several destinations. See p.22 "Broadcasting Sequence".

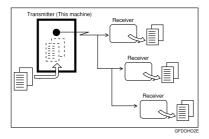

#### Immediate Transmission

Immediately dials the destination number, and while reading the original, sends it. It is very convenient when you want to send an original quickly or when you want to check the destination you are sending to. When using this type of transmission, the original is not stored in memory. You can only specify one address.

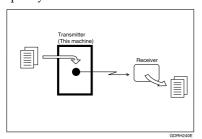

## Switching between Memory Transmission and Immediate Transmission

Check the display to see which mode is currently active. You can change transmission mode by pressing [Immed. TX] or [Memory TX].

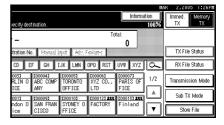

#### 

☐ You can set the machine enter to Memory Transmission mode or Immediate Transmission mode after the power is turned on or the **[Clear Modes]** key is pressed. See p.144 "General Settings/Adjustment", Facsimile Reference <Advanced Features>.

## **Memory Transmission**

Memory transmission mode has standard fax, Internet Fax and IP-Fax.

#### #Important

- ☐ If there is a power failure (the main power switch is off) or the machine is unplugged out for more than one hour, all the documents stored in memory are deleted. As soon as the main power switch is turned, the Power Failure Report is printed to help you identify deleted files. If you turn only the operation switch off, documents are not deleted. See p.198 "Turning Off the Main Power / When a Power Failure Occurs", Facsimile Reference <Advanced Features>.
- We recommend you call the receiver and confirm with them when sending important messages.

### Limitation

☐ If memory is full (0% appears on the display), Memory Transmission is disabled. Use Immediate Transmission instead.

#### **∅** Note

- ☐ Maximum number of destinations per Memory Transmission: 500.
- ☐ Combined total number of destinations of standby messages stored in memory: 500.
- ☐ After the total number of programmed destination numbers exceeds 500, you can perform only Immediate Transmission.
- ☐ The number of documents you can store is 400.

- ☐ The number of pages you can store in memory depends on the original images and the scan settings. You can store up to 320 standard pages (ITU-T #4 chart, Resolution: Standard, Original Type: Text). You can store up to 2,240 standard pages, with the optional expansion memory installed.
- □ When E-mail TX Results is programmed in a Quick Operation key, you can select whether Communication Result Report e-mail is sent to specified e-mail addresses. The destination for notification is selected from Internet Fax destinations in the destination list. See p.81 "Communication Result Report (Memory Transmission)", Facsimile Reference <Advanced Features> and p.144 "General Settings/Adjustment", Facsimile Reference <Advanced Features>.
- ☐ Allows you to specify a fax number, e-mail address and IP-Fax number simultaneously.
- ☐ When you add a destination for incorrect operation prevention, you can select to surely press [Add] with User Parameters. See p.166 "User Parameters", Facsimile Reference <Advanced Features> (switch 17, bit 2).

### 

p.57 "Sending Internet Fax Documents"

p.72 "Sending by IP-Fax"

## Make sure that Memory TX is selected.

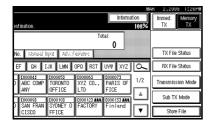

2 Place the original.

#### Note

☐ The original can be placed either in the ADF or on the exposure glass, until the **[Start]** key is pressed.

#### **₽** Reference

p.13 "Placing Originals"

3 Make the settings you require.

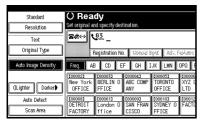

#### 

p.30 "Scan Settings"

p.31 "Original Type"

p.32 "Image Density (Contrast)"

4 Specify a destination.

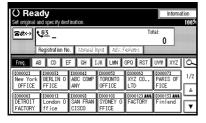

#### 

☐ If you make a mistake, press the **[Clear/Stop]** key, and then enter the correct number.

#### 

p.35 "Entering a Fax Number" p.36 "Entering an E-mail Address"

p.37 "Entering an IP-Fax Destination"

p.40 "Using Destination Lists" p.47 "Chain Dial", Facsimile Reference < Advanced Features> p.47 "Redial", Facsimile Refer-

When sending the same original to several destinations (broadcasting), press [Add] to specify the destinations.

ence < Advanced Features>

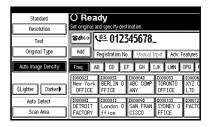

#### Note

- ☐ You do not have to press [Add] when adding a destination using the destination list.
- ☐ If you do not want to do a broadcast transmission, proceed to step **1**.

## 6 Specify a destination.

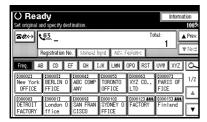

#### Note

- ☐ Pressing ★★ switches the destination list between fax number, e-mail address, and IP-Fax number.
- ☐ If you want to specify another destination, repeat steps ☐ and ☐.

## **7** Press the [Start] key.

#### Note

Do not lift the ADF during scanning.

After scanning, the standby display appears.

## Sending originals using the exposure glass

- ① Make sure that Memory TX is selected.
- ② Place the first page of your original face down on the exposure glass.
- 3 Dial a destination.
- Make the scan settings you require.
- ⑤ Press the [Start] key. The machine starts scanning.
- Place the next original on the exposure glass within 60 seconds after the machine has finished scanning the first original.

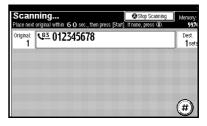

- Repeat steps 
   to 
   for all originals.

## Checking the transmission settings

You can check the transmission settings (e.g. destination and transmission mode) on the display.

① Press the [Check Modes] key.

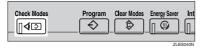

The following display appears.

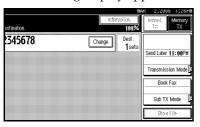

#### Note

- ☐ Pressing ★★ switches the destination list between fax number, e-mail address, and IP-Fax number.
- ② After checking the settings on the display, press the [Check Modes] key.

The display before the **[Check Modes]** key was pressed appears.

## Broadcasting Sequence

If you dial several destinations for the same message (broadcasting), the messages are sent in the order in which they were dialed. If the fax message could not be transmitted, the machine redials that destination after the last destination specified for broadcasting. For example, if you specify four destinations, A through D, for broadcasting, and if the lines to destinations A and C are busy, the machine dials the destinations in the following order: A, B, C, D, A, and C. See p.79 "Simultaneous Broadcast", Facsimile Reference < Advanced Features>

## Checking the transmission progress

To check the transmission progress, print the TX file list. See p.25 "Printing a List of Files in Memory (Print TX File List)", Facsimile Reference <Advanced Features>.

## Canceling a Memory Transmission

You can also cancel the mode using the same procedure in the following cases:

- Fax Destination, Internet Fax Destination, and IP-Fax Destination are specified simultaneously.
- Only either Internet Fax Destination or IP-Fax Destination is specified.

### **Before the Original Is Scanned**

Use this procedure to cancel a transmission before pressing the **[Start]** key.

1 Press the [Clear Modes] key.

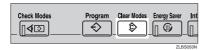

#### Note

☐ When documents are placed in the ADF, you can cancel transmission simply by removing them.

## While the Original Is Being Scanned

Use this procedure to cancel a transmission after pressing the [Start] key.

1 Press the [Clear/Stop] key.

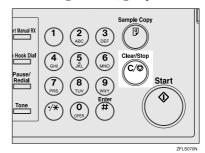

The machine stops scanning.

#### Note

- ☐ You can also cancel scanning by pressing [Stop Scanning].
- ☐ Scanning may be completed while you are performing the cancel operation.

### While the Original Is Being Transmitted

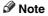

- ☐ If the transmission finishes while you are carrying out this procedure, it will not be canceled.
- ☐ If you cancel a message while it is being sent, the transmission is halted as soon as you finish the cancellation procedure. However, some pages of your message may have already been sent and received at the other end.

## 1 Press the [Clear/Stop] key.

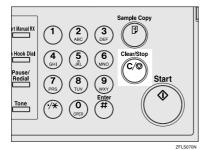

Note

☐ You can also cancel a Memory Transmission by pressing [Change / Stop TX File].

## **2** Select the file you want to cancel.

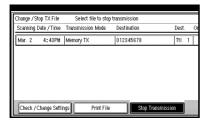

#### Note

- ☐ If the desired file is not shown, press [▲ Prev.] or [▼ Next] to find it.
- ☐ There are cases when a destination may not be selected as the destination appears as "\*", depending on the security settings.

## Press [Stop Transmission].

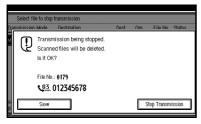

#### Note

- ☐ To cancel another file, repeat steps ② and ③.
- ☐ To cancel stopping transmission, press [Save].

## 4 Press [Exit].

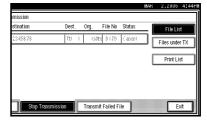

The standby display appears.

## Before the Transmission Is Started

Use this procedure to cancel a transmission after the original has been scanned.

## 1 Press [Change / Stop TX File].

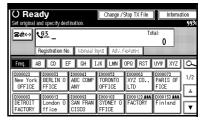

The list of stored files being transmitted or waiting for transmission appears.

## **2** Select the file you want to cancel.

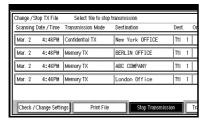

#### Note

- ☐ If the desired file is not shown, press [▲ Prev.] or [▼ Next] to find it.
- ☐ There are cases when a destination may not be selected as the destination appears as "\*", depending on the security settings.

## Press [Stop Transmission].

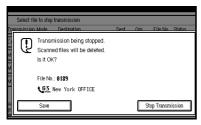

### Note

- ☐ To cancel another file, repeat steps ② and ③.
- ☐ To cancel stopping transmission, press [Save].

## 4 Press [Exit].

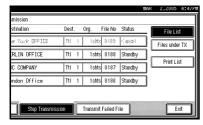

The standby display appears.

## **Immediate Transmission**

#### Limitation

☐ Internet Fax is executed in only Memory Transmission that starts transmission automatically after storing documents in memory. If you specify Immediate Transmission in Internet Fax, the mode is switched to Memory Transmission while an e-mail address is being entered.

#### Note

- Documents are not stored in memory.
- ☐ You cannot send the same document to multiple destinations (broadcasting). Memory Transmission allows this function.
- □ When E-mail TX Results is programmed in a Quick Operation key, you can send notification of Immediate TX Result Report to specified e-mail addresses. The destination for notification is selected from Internet Fax destinations in the destination list. See p.82 "Immediate TX Result Report (Immediate Transmission)", Facsimile Reference <Advanced Features> and p.144 "General Settings/Adjustment", Facsimile Reference <Advanced Features>.
- Make sure that Immed. TX is selected.

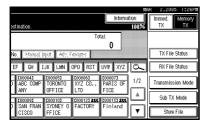

## 2 Place the original.

#### Note

☐ The original can be placed whenever, before the **[Start]** key is pressed.

#### 

p.13 "Placing Originals"

Select the scan settings you require.

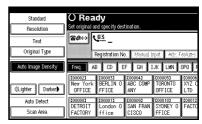

#### 

p.30 "Scan Settings"

## 4 Dial a destination.

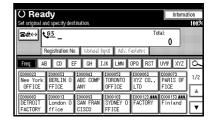

#### Limitation

☐ Group cannot be used for Immediate Transmission. The machine automatically changes to Memory Transmission.

#### Note

☐ If you make a mistake, press the **[Clear/Stop]** key, and then enter the correct number.

#### **₽** Reference

p.35 "Entering a Fax Number" p.37 "Entering an IP-Fax Destination"

p.35 "Specifying a Destination" p.47 "Chain Dial", Facsimile Reference < Advanced Features>

p.47 "Redial", Facsimile Reference < Advanced Features>

## 5 Press the [Start] key.

#### Note

☐ Do not lift the ADF during scanning.

After transmission, the standby display appears.

## Sending originals using the exposure glass

- ① Make sure that Immed. TX is selected.
- ② Place the first page face down on the exposure glass.
- 3 Dial a destination.
- Make the scan settings you require.
- ⑤ Press the [Start] key.
- Place the next original on the exposure glass within 10 seconds after the machine has finished scanning the first original.

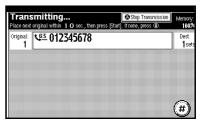

- ⑦ Repeat steps ④ to ⑥ for all originals.
- ® Place the last original, and then press [\*\*].

## Canceling an Immediate Transmission

## Before You Have Pressed the [Start] Key

1 Press the [Clear Modes] key.

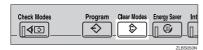

#### 

When the original is placed in the ADF, you can also cancel an Immediate Transmission by removing the original.

## After You Have Pressed the [Start] Key

Press the [Clear/Stop] key, and then remove the original.

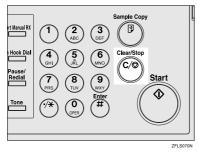

#### Note

- You can also cancel an Immediate Transmission by pressing [Stop Transmission].
- If the transmission finishes while you are carrying out this procedure, it will not be canceled.

2

# **Confirming Transmission**

You can confirm transmission on the display, by report, or by e-mail.

# **Confirming on Display**

Use the TX File Status. See p.31 "Checking the Transmission Result (TX File Status)", Facsimile Reference <Advanced Features>.

# **Confirming by Report**

Print an Immediate TX Result Report for confirmation.

#### **Memory Transmission**

If a document cannot be sent, a Communication Failure Report is automatically printed. Or, you can use the Communication Result Report to check each transmission result regardless of status.

This report is printed each time a Memory Transmission is completed if you turn this report on with User Parameters. See p.166 "User Parameters", Facsimile Reference < Advanced Features> (switch 03, bit 0).

If you turn the Communication Result Report on, the Communication Failure Report is not print. See p.82 "Communication Failure Report", Facsimile Reference <Advanced Features> . See p.81 "Communication Result Report (Memory Transmission)", Facsimile Reference <Advanced Features> .

#### Immediate Transmission

You can confirm the result with an Immediate TX Result Report.

Select to print this report in User Parameters. A report is printed after every Immediate Transmission is completed. See p.166 "User Parameters", Facsimile Reference < Advanced Features> (switch 03, bit 5).

See p.82 "Immediate TX Result Report (Immediate Transmission)", Facsimile Reference < Advanced Features>.

# Confirming by E-mail

Use the E-mail TX Results function, to send the contents of Communication Result Report and Immediate TX Result Report as a Journal by e-mail to your PC.

You must set this function for each communication.

# **𝒯** Note

☐ You can use the Sender Settings function to send the contents of Communication Result Report and Immediate TX Result Report as a Journal by e-mail to a specified user. See p.5 "Sender Settings", Facsimile Reference < Advanced Features>.

# 

The user code and e-mail address of the destination must be registered in the Destination List. See "Fax Destination", *General Settings Guide*.

E-mail TX Results must be programmed in a Quick Operation key. See p.144 "General Settings/Adjustment", Facsimile Reference < Advanced Features>.

# **Scan Settings**

You may want to send many different types of fax messages. Some of these may be difficult to reproduce at the receiver's end. However, your machine has three settings that you can adjust to help you transmit your document with the best possible image quality.

#### Resolution:

Standard, Detail, Super Fine (optional)

#### Original Type:

Text, Text / Photo, Photo

#### Image Density (Contrast):

Auto Image Density, Manual Image Density (seven levels), Combined Auto and Manual Image Density

# Resolution

Images and text are scanned into the machine by converting them to sequences of dots. The density of the dots determines the quality of the image and how long it takes to transmit. Therefore, images scanned at high resolution (Super Fine) have high quality but transmission takes longer. Conversely, low resolution (Standard) scanning results in lower quality but your original is sent more quickly. Select the setting that matches your needs based upon this trade off between speed and image clarity.

# Standard (8 x 3.85 lines/mm, 200 x 100dpi)

Select for originals containing normal size characters.

- Detail (8 x 7.7 lines/mm, 200 x 200dpi) Select for originals containing small characters or when you require greater clarity. This resolution is twice as fine as Standard.
- Super Fine (optional expansion memory required: 16 x 15.4 lines/mm, 400 x 400dpi)

Select for originals with very fine details or when you require the best possible image clarity. This resolution is eight times finer than Standard.

#### Limitation

- ☐ If the other party's machine does not support the resolution at which you are sending, this machine automatically switches to a resolution that is supported. You can check the resolution at which you sent actually. See p.162 "Printing Journal", Facsimile Reference <Advanced Features>.
- ☐ Sending with Super Fine resolution requires that your machine has the optional expansion memory, and the other party's machine has the capability to receive fax messages at Super Fine resolution.

- ☐ The machine supports Standard, Detail, and (with the optional expansion memory) Super Fine resolutions.
- ☐ You can select the resolution type that is selected right after the machine is turned on or modes are cleared with [Scan End Reset] under Gen. Settings/ Adjust. See p.144 "General Settings/ Adjustment", Facsimile Reference <Advanced Features>.

□ When using Internet Fax transmission, documents are sent at "Detail" resolution, even if you have specified "Fine". To send a document at "Super Fine" or "Fine", configure the Full Mode when registering the destinations in the Address Book. See p.55 "T.37 Full Mode".

# 1 Press [Resolution].

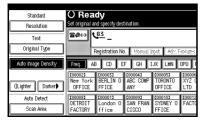

# 2 Select the resolution you require, and then press [OK].

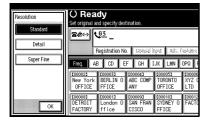

# **𝒯** Note

☐ If you install the optional expansion memory, "Super Fine" will be displayed in the Resolution box.

# **Original Type**

If your original contains photographs, illustrations, or diagrams with complex shading patterns or grays, select the appropriate original type to optimize image clarity.

#### Text

Select [Text] to send high-contrast black-and-white image originals. Use this setting even if your original contains text and photographs, or if you only want to send clearer text.

#### Text / Photo

Select [Text / Photo] to send an original containing both a high-contrast black-and-white image, such as text, and a halftone image, such as a photograph.

#### Photo

Select **[Photo]** to send an original containing a halftone image, such as a photograph or a color original.

- If you select [Text/Photo] or [Photo], the transmission will take longer than when [Text] is selected.
- ☐ If you send a fax message with [Text / Photo] or [Photo] and the background of the received image is dirty, reduce the density setting and resend the fax. See p.32 "Image Density (Contrast)".
- ☐ You can set the original type that is selected right after the machine is turned on or modes are cleared, with [Original Type Priority] under Gen. Settings/Adjust. See p.144 "General Settings/Adjustment", Facsimile Reference <Advanced Features>.

# 1 Press [Original Type].

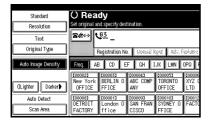

2 Select the original type you require, and then press [OK].

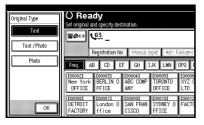

# **Image Density (Contrast)**

The text and diagrams on originals should stand out clearly from the paper they are on. If your original has a darker background than normal (for example, a newspaper clipping), or if the writing is faint, adjust the image density.

# Auto Image Density

The appropriate density setting for the original is automatically selected.

# Manual Image Density

Use manual image density to set image density yourself.

You can select one of seven image density levels.

# Combined Auto and Manual Image Density

You can only adjust image density for photographs, illustrations, or diagrams if the original has a dark background.

You can select one of seven image density levels.

# **𝚱** Note

- Selecting [Text] or [Text / Photo] for the original type causes [Auto Image Density] to be selected.
- ☐ You can set the image density that is selected right after the machine is turned on or modes are cleared, with [Auto Image Density] under Gen. Settings/ Adjust. See p.144 "General Settings/ Adjustment", Facsimile Reference < Advanced Features>.
- Select the type of image density.

# **Auto Image Density**

Make sure that [Auto Image Density] is selected.

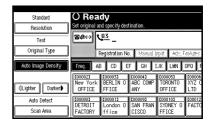

# Manual Image Density

Make sure that [Auto Image Density] is not selected. If it has been selected, press [Auto Image Density] to turn it off. 2 Press [ Lighter] or [Darker ] to adjust the density.

The square moves.

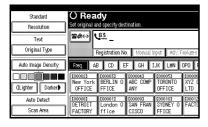

# Combined Auto and Manual Image Density

- Select the [Auto Image Density].
- 2 Press [ Lighter] or [Darker ] to adjust the density.

The square moves.

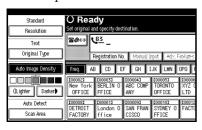

# Mixing Scan Settings for a Multiple Page Original

When sending an original of several pages, you can select a different image density, resolution, and original type setting for each page.

Place the original, select the scan settings for the first page, dial, and then press the **[Start]** key as you would normally. Then follow one of the following two procedures.

# 

☐ It is recommended that originals be placed on the exposure glass when mixing scan settings for a multiple page original.

# When placing originals on the exposure glass

- ☐ While the machine is beeping, you have about 60 seconds (10 seconds for Immediate Transmission) to select density, resolution, and original type. The remaining time is shown on the display.
- Check which pages you want to scan with different settings.
- Remove the previous page and place the next page.
- Select the image density, resolution, and original type.

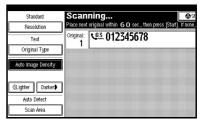

# Note

☐ Adjust the settings for each page before you press the **[Start]** key.

#### When placing originals in the optional Auto Document Feeder

- Depending on what time the scan settings are adjusted, the settings may not be reflected in the resulting operation.
- 1 Check which pages you want to scan with different settings.
- 2 Select the image density, resolution, and original type before the next page is scanned.

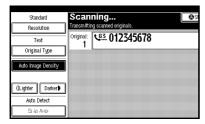

# Specifying a Destination

You can specify the destination using one of four methods.

### Fax number p.35 "Entering a Fax Number"

- E-mail address p.36 "Entering an E-mail Address"
- Entering an IP-Fax Destination p.37 "Entering an IP-Fax Destination"

# Destination list

p.40 "Using Destination Lists"

This section covers these functions and others in more detail.

# Note

☐ The display shows the percentage of free memory space for storing originals. Since fax numbers and email addresses are programmed in separate memory, dialing fax numbers using the number keys does not change the percentage on the display.

# **Entering a Fax Number**

Enter numbers directly using the key pad on the right side of the control panel.

# Note

- ☐ Maximum length of a fax number: 128 digits.
- ☐ You can insert pauses and tones in a fax number. See p.35 "Pause", p.36 "Tone".

1 Enter the fax number using the number keys.

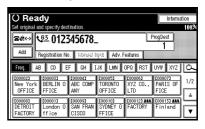

### 

- ☐ If you make a mistake, press the [Clear/Stop] key, and then enter again.
- ☐ If the optional extra G3 interface unit is installed, select G3 before you proceed to the next step. See p.59 "Changing the Line Port", Facsimile Reference <Advanced Features>.
- ☐ Press [ProgDest] after entering the fax number to store the fax number in the destination list.
- ☐ See p.39 "Registering Entered Destinations to the Address Book".

#### **Pause**

Press the [Pause/Redial] key when dialing or storing a number to insert a pause of about two seconds.

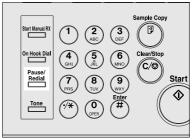

#### Note

- ☐ If you press the **[Pause/Redial]** key at the first digit, a redial occurs. See p.47 "Redial", Facsimile Reference <Advanced Features>.
- ☐ A pause is shown as a "-" on the display.

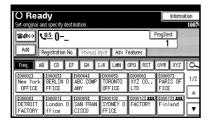

# Note

☐ You can also program numbers including pauses in destination lists.

#### Tone

This function allows a machine connected to a pulse dialing line to send tonal signals (for example if you want to use a special service on a tone dialing line). When you press the **[Tone]** key, the machine dials the number using tonal signals.

#### Limitation

☐ Certain services may be unavailable when using the **[Tone]** key.

# Note

☐ A tone is shown as a "•" on the display.

Using the **[Tone]** key with On Hook Dial

1 Press the [On Hook Dial] key.

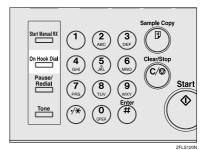

- 2 Enter the fax number using the number keys.
- Press the [Tone] key.

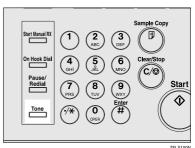

4 Enter the number you want to tone dial using the number keys.

# **Entering an E-mail Address**

When using Internet Fax transmission, specify the e-mail address in place of the fax number. See p.53 "Internet Fax Functions (by E-Mail)".

# Note

 $\hfill \square$  You can enter up to 128 characters.

Press to switch the destination to e-mail address.

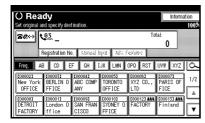

2 Press [Manual Input].

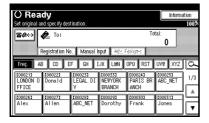

#### Note

- ☐ Depending on security settings, [Manual Input] may not be displayed, and be unable to input.
- Enter the e-mail address destination and then press [OK].

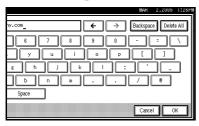

# Ø Note

- ☐ If you enter an incorrect character, press [Backspace] or [Delete All]. Then, re-enter the characters correctly.
- ☐ To change the e-mail address after pressing [OK], press [Edit Dest.], re-enter an e-mail address, and then press [OK].

# 

"Entering Text", General Settings Guide

The destination is specified.

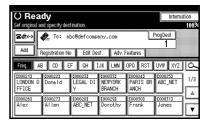

#### Note

☐ Press [ProgDest] in this order to store the entered e-mail address in the address book. See p.39 "Registering Entered Destinations to the Address Book".

# **Entering an IP-Fax Destination**

When using IP-Fax transmission, specify the IP-Fax destination (IP address, host name, or alias telephone number) in place of the fax number. See p.69 "IP-Fax Function".

- $\square$  You can enter up to 128 characters.
- Press to switch the destination to IP-Fax destination.

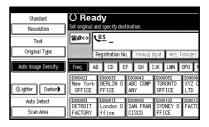

# 2 Press [Manual Input].

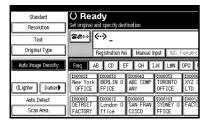

# 

- Depending on security settings, [Manual Input] may not be displayed, and be unable to input.
- Enter the IP-Fax destination and then press [OK].

# Note

- ☐ If you have set both of "Enable H.323" and "Enable SIP" parameters to "On" with "IP-Fax Settings" under "Facsimile Features", [Protocol] appears. Press this button to select a protocol to be used.
- If you enter an incorrect character, press [Backspace] or [Delete All]. Then, re-enter the characters correctly.
- ☐ To change the IP-Fax destination after pressing [OK], press [Edit Dest.], re-enter an IP-Fax destination, and then press [OK].

# 

"Entering Text", General Settings Guide

The destination is specified.

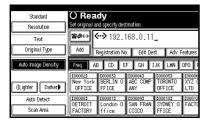

### Note

☐ Press [ProgDest] in this order to store the entered IP-Fax destination in the Address Book. See p.39 "Registering Entered Destinations to the Address Book".

# PIP-Fax Destination

Depending on the network to which this machine is connected or this machine's configuration, enter the IP-Fax destination as follows:

### When not using a gatekeeper/SIP server

- From IP-Fax to IP-Fax Specify the IP address or host name of the receiving machine. Example: IP address: 192.168.1.10 Example: Host name: tokyo.abc.co.jp
- From IP-Fax to G3 fax Specify the G3 fax telephone number of the receiving machine.
   Example: 0312345678

# ♦ When using a gatekeeper/SIP server

From IP-Fax to IP-Fax
 Specify the alias telephone
 number of the receiving ma chine.

Example: 0311119999 (alias telephone number)

Example: 9999 (ID number)

 From IP-Fax to G3 fax
 Specify the G3 fax telephone number of the receiving machine.

Example) 0312345678

### Note

- ☐ When you enter a destination via a gateway (G3 fax connected to the public telephone line, etc.) into the Address Book or Destination List, you must specify its terminal telephone number. To send from an IP-Fax to G3 fax without using gatekeeper or SIP server, you must register the gateway also. See p.150 "IP-Fax Settings", Facsimile Reference <Advanced Features>
- ☐ When you specify a destination with IP-Fax, depending on the receiver's network configuration, you may need to specify the IP address and number of the receiving machine. For example, if the receiver's IP address is "192.168.1.10" and the port number is "2100", specify "192.168.1.10:2100". Ask the network administrator for details.
- □ When you specify a host name, depending on the receiver's network configuration, you may need to specify the host name and port number of the receiving machine. For example, if the receiver's host name is "tokyo.abc.co.jp" and the port number is "2100", specify "tokyo.abc.co.jp:2100". Ask the network administrator for details.
- An alias telephone number is a telephone number available in the network registered in the gatekeeper.
- An ID number identifies the gateway registered in this machine.
- ☐ Pay attention to the number of telephone number digits set in the gateway / IP-address conversion table to avoid transmission error.

# Registering Entered Destinations to the Address Book

You can register a fax number, e-mail address, or IP-Fax destination to the Address Book.

When registering a destination directly entered or displayed on the Redial screen in the Address Book, [ProgDest] appears in the destination field.

See "Fax Destination" and "E-mail Destination", *General Settings Guide*.

## Note

- ☐ Depending on security settings, [ProgDest] may not be displayed, and not be registered.
- □ When you press the **[Facsimile]** key after changing the contents of the Address Book, the "Destination list/machine settings have been updated" message appears. Press **[Exit]**. The standby display appears.

# 

"Fax Destination", General Settings Guide

"E-mail Destination", General Settings Guide

"Registering Names to a Group", General Settings Guide

# 1 Press [ProgDest].

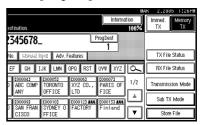

# Press [Names] and enter any necessary information.

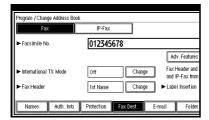

Press [OK].

# **Using Destination Lists**

When you program a destination number into a destination list, you can specify the destination by just selecting the Quick Dial key from the destination list.

The programmed name appears on Quick Dial key.

Pressing switch the destination list between fax number, e-mail address, and IP-Fax number.

If you program multiple destinations into a Group, you can send messages to all destinations in that Group using just a few keystrokes. Destinations programmed in a group are indicated by **111**.

# Preparation

In the destination list, program an individual fax number, IP-Fax number, e-mail address and/or groups of destinations. See "Fax Destination", "E-mail Destination", and "Registering Names to a Group", General Settings Guide.

#### Limitation

- ☐ Group Dial can be used only for Memory Transmission; it cannot be used for Immediate Transmission. The machine automatically changes to Memory Transmission when you use Group Dial.
- ☐ A total of 500 destinations (per message) can be programmed for Group Dial.

# 

- ☐ To check the contents of Quick Dial, print the destination list. See "Administrator Tools", General Settings Guide.
- □ A stored name can be printed out on the first page of a received fax at the other end. See p.73 "Label Insertion", Facsimile Reference <Advanced Features>.
- ☐ To check the contents of the Groups, print the list. See "Administrator Tools", General Settings Guide.
- Press to switch the destination between fax number, e-mail address, and IP-Fax number.
- 2 Press the title key where the desired destination is programmed.

For example, if you want to specify "NEW YORK OFFICE" programmed in "LMN", press [LMN].

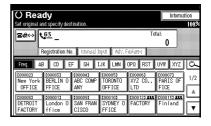

#### Note

☐ There are three types of title for destination lists; "Title 1", "Title 2", and "Title 3". The above display shows "Title 1".

Switching the titles of destination lists

- 1 Press Q.
- 2 Press [Switch Title].
- 3 Select the type of the title, and then press [Exit].
- 3 Select a destination.

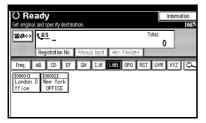

# Note

☐ Pressing ★★ switches the destination list between fax number, e-mail address, and IP-Fax number.

# Specifying a single destination

Press the Quick Dial key programmed with the desired destination.

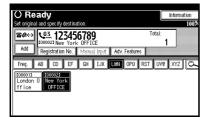

#### Note

- ☐ If the desired Quick Dial key is not shown, press [▲] and [▼] to look through the list.
- ☐ To cancel the selection, press the selected Quick Dial key again. You can also press the 【Clear/Stop】 key to cancel the selection.
- ☐ To select more destinations, repeat steps ② and ③.

Specifying a group of destinations

• Press the Quick Dial key programmed with the desired group.

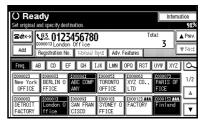

- Note
- ☐ The Destination List registered in the group selected in appears.
- □ To cancel any destination(s) among the group, press [▲P-rev.] and [▼Next] to display the desired destination. Then, press the [Clear/Stop] key.

- ☐ If a destination where a fax number, e-mail address, or IP-Fax number is not programmed is included in the specified group, the "The specified group contains some invalid destination(s). Do you want to select only valid destination(s)?" message appears. Press [Select] to specify destinations where the fax number, the e-mail address, or IP-Fax is programmed. Press [Cancel] to change the destination. If the destination in destination type does not exist, you can prioritize a destination you want to quote. See p.166 "User Parameters", Facsimile Reference <Advanced Features> (switch 32, bit 0).
- ☐ To select more groups, repeat steps ② and ③.
- 4 Press the [Start] key.

# Searching for a Destination

Use this procedure to search through the destination lists for a particular destination.

- ♦ Search by Destination Name p.43 "Search by Destination Name"
- Search by Fax Number p.44 "Search by Fax Number"
- ♦ Search by E-mail Address p.45 "Search by E-mail Address"
- ♦ Search by IP-Fax Destination p.46 "Search by IP-Fax Destination"
- ♦ Search by LDAP Server p.47 "Search by LDAP Server"
- Specifying a Registration Number p.49 "Specifying a Registration Number"

# Note

- ☐ If you press [Fax], [E-mail] or [IP-Fax] on the search result display, you can switch between fax destination, e-mail destination and IP-Fax destination.
- ☐ The search returns only destinations whose beginnings match the entered name.
- ☐ A warning appears if the search returns more than 100 items. Press [OK] and change the destination name to view fewer destinations.

# **Search by Destination Name**

### Note

- ☐ This function distinguishes between small and capital letters.
- 1 Press , the magnifier icon.

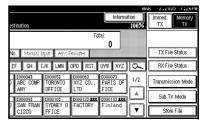

2 Press [Advanced Search].

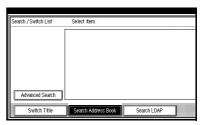

Press [Search by Dest. Name].

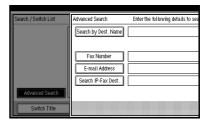

Enter a destination name to search for, and then press [OK].

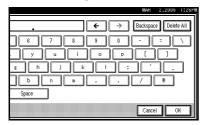

### Note

- □ If you enter a wrong destination name, press [←] / [→] and [Backspace] / [Delete All], and then enter the destination name again.
- Confirm the entered character and press [OK].

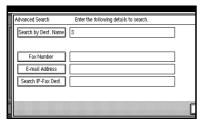

When the search is finished, a result appears.

6 Select a destination.

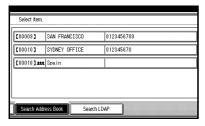

# **𝒯** Note

□ If the desired destination does not appear, use [▲] or [▼] to scroll through the list.

# Search by Fax Number

1 Press , the magnifier icon.

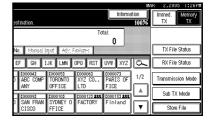

2 Press [Advanced Search].

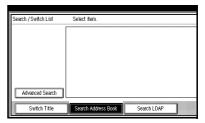

Press [Fax Number].

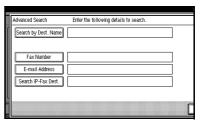

4 Enter a number to search for, and then press [OK].

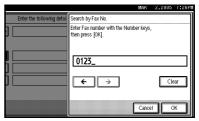

#### Note

- ☐ If you enter a wrong number, press [←] / [→] and [Clear], and then enter the number again.
- Confirm the entered fax numbers and press [OK].

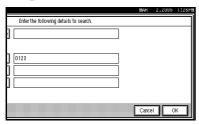

A search-in-progress message appears.

When the search is finished, a result appears.

**6** Select a destination.

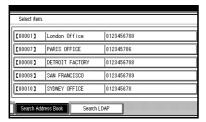

# Note

□ If the desired destination does not appear, use [▲] or [▼] to scroll through the list.

# Search by E-mail Address

### Limitation

- ☐ You can search by e-mail address only. To search by fax number, see p.44 "Search by Fax Number".
- 1 Press , the magnifier icon.

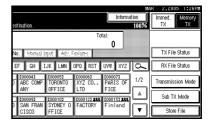

2 Press [Advanced Search].

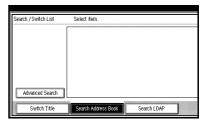

Press [E-mail Address].

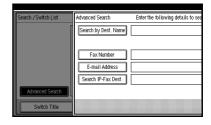

Enter an e-mail address to search for, and then press [OK].

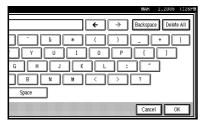

- Note
- □ If you enter a wrong e-mail address, press [←] / [→] and [Backspace] / [Delete All], and then enter the e-mail address again.
- **5** Confirm the entered characters and press [OK].

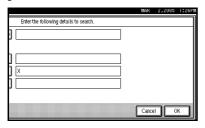

A search-in-progress message appears.

When the search is finished, a result appears.

6 Select a destination.

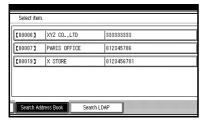

#### Note

☐ If the desired destination does not appear, use [▲] or [▼] to scroll through the list.

# **Search by IP-Fax Destination**

1 Press , the magnifier icon.

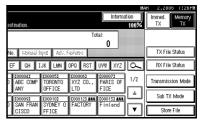

2 Press [Advanced Search].

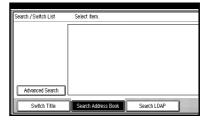

Press [Search IP-Fax Dest.].

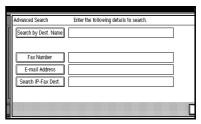

Enter an IP-Fax destination to search for, and then press [OK].

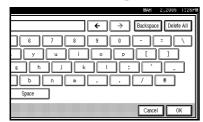

#### Note

- □ If you enter a wrong destination, press [←] / [→] and [Back-space] / [Delete All] and then enter the destination again.
- Confirm entered IP-Fax destination and press [OK].

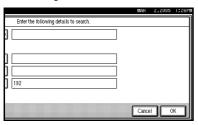

A search-in-progress message appears.

When the search is finished, a result appears.

6 Select a destination.

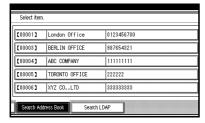

# Ø Note

□ If the desired destination does not appear, use [▲] or [▼] to scroll through the list.

# Search by LDAP Server

Press .

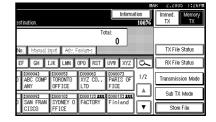

- 2 Press [Search LDAP].
- 3 Press [Select Server].
- 4 Select the LDAP server to search for.
  - **𝒜** Note
  - ☐ LDAP servers can be programmed under System Setting. See *Network Guide* for the details.
  - Make sure at least one LDAP server is highlighted. If no LDAP server is selected, an error message appears after you start searching.
- Press [OK].
- 6 Press [Advanced Search].

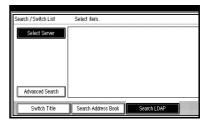

# **2** Enter a partial string for each search condition.

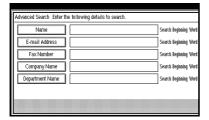

#### Note

- Conditions (Name, E-mail Address, Fax Number, Company Name, and Department Name) are those programmed in the LDAP server.
- ☐ Press each condition to display the entry field, where you enter necessary information.
- ☐ You can add one additional search condition for LDAP servers by specifying the Arbitrary Search Condition under Program/Change/Delete LDAP Server under System Settings. See Network Guide for the details.
- ☐ The string you enter in the [Name] condition field is read as the first or last name, depending on the administrative setting. For example, to search for the name "John Doe", ask the system administrator whether you should enter "John" or "Doe".

# Press [Search Criteria] for each condition, and then select the search criteria.

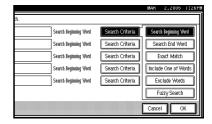

- ☐ The meanings of the search criteria are as follows:
  - [Search Beginning Word]: Search for strings that start with the specified character.
    Example) When searching for "ABC", enter "A".
  - [Search End Word]: Search for strings that end with the specified character.
    Example) When searching for "ABC", enter "C".
  - [Exact Match]: Search for strings that fully match the specified character.
     Example) When searching for "ABC", enter "ABC".
  - [Include One of Words]: Search for strings that include the specified character.

    Example) When searching for "ABC", enter "A", "B", or "C".
  - **[Exclude Words]**: Search for strings that do not include the specified character. Example) When searching for "ABC", enter "D".
  - **[Fuzzy Search]**: Perform a fuzzy search (according to the searching method supported by the LDAP server).

# 9 Press [OK].

### Note

- □ Although one user can program multiple e-mail addresses, only one address can be retrieved by the search. The address retrieved by the search depends on the searching method supported by the LDAP server. However, the address programmed first is normally retrieved.
- ☐ Press [**Detail**] to display the detailed information of the selected destination.

When the search is finished, the search result appears.

# 1 Select a destination.

# **∅** Note

☐ If the required destination does not appear, press [▲] or [▼] to display it.

# Specifying a Registration Number

Use this procedure to select a destination by specifying a registration number.

- Press to switch the destination between fax number, e-mail address, and IP-Fax number.
- 2 Press [Registration No.].

The registration number entry display appears.

Enter a registration number using the number keys.

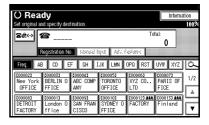

#### 

☐ You do not need to enter the first zeros of a registration number when the display prompts you to enter five digits. If you do not enter 5 digits, press the [#] key to complete the entry.

The corresponding destination appears.

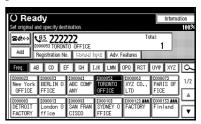

- ☐ Title word key is switched to the one that the specified destination is programmed in.
- ☐ If the "Cannot find the specified Registration No." message appears, the specified registration number is wrong. Press [Exit], check the registration number again, and then follow the procedure from step ①. If the "No valid destination under the specified No." message appears, the ★ key is wrong. Press [Exit], and then follow the procedure from step ①.

# Reception

There are two ways you can set up your machine to handle incoming calls:

- Manual Reception (the optional handset or an external telephone required)
- Auto Reception

You can change the reception mode only if a standard G3 line is used.

You cannot change the reception mode when a line other than the standard G3 line (G3-2 or G3-3) is used.

#### Manual Reception

When a telephone call comes in, the machine rings. If the call is a fax message, you must switch manually to facsimile mode.

#### Auto Reception

When a telephone call comes in, the machine automatically receives it as a fax message. Use this setting on a dedicated fax line.

# Note

☐ The optional handset or an external telephone is required to use this machine as a telephone.

# **Switching the Reception Mode**

You can switch reception modes using the Reception Settings menu (under Facsimile Features). See p.147 "Reception Settings", Facsimile Reference < Advanced Features>.

If you program a Quick Operation key with Switch Reception Mode, you can switch reception mode quickly.

# Preparation

You can only use this function after programming a Quick Operation key as the reception mode switch with [Quick Operation Key 1], [Quick Operation Key 2], or [Quick Operation Key 3] under Gen. Settings/Adjust. See p.144 "General Settings/Adjustment", Facsimile Reference <Advanced Features>.

Press the [Switch RX Mode] Quick Operation key.

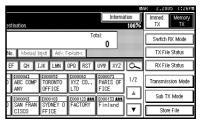

Select the reception mode, and then press [OK].

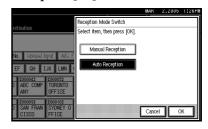

The standby display appears.

# Note

☐ To cancel the selection, press [Cancel].

# Receiving a Fax in Manual Reception Mode

- When the machine rings, pick up the optional handset or the handset of the external telephone.
- If you hear beeps, press the [Start] key or the [Start Manual RX] key. (The [Start] key is only available in facsimile mode when an original is not placed.)
- Replace the handset of the external telephone. The machine will start receiving.

#### Limitation

☐ When printing documents stored in the Document Server, the [Start Manual RX] key or the [Start] key cannot be used to switch to facsimile mode. Press the [2] key of the optional handset or the external telephone.

**7** 

# 3. Using Internet Fax Functions

There are two types of Internet Fax function.

- Internet Fax Functions (by E-Mail). See p.53 "Internet Fax Functions (by E-Mail)".
- IP-Fax Function. See p.69 "IP-Fax Function".

# Internet Fax Functions (by E-Mail)

This machine converts scanned document images to e-mail format and transmits the data over the Internet.

The e-mail sent by this machine can be received by another Internet Fax machine. Instead of dialing the telephone number of the destination you want to send to, you enter the relevant e-mail address.

You can also print or forward received e-mail messages.

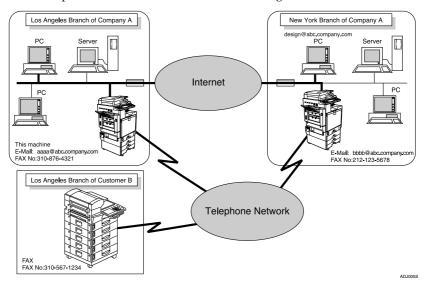

- ☐ In the following explanation, Internet Fax Functions (by E-Mail) is referred to as "Internet Fax".
- ☐ This machine must be connected to a LAN and set up correctly in order to use its Internet Fax functions. See "Connection and Setup", *Network Guide*.
- ☐ The Internet Fax function supported by this machine is compliant with ITU-T Rec. T.37. See p.207 "Compatible Machines", Facsimile Reference <Advanced Features>.
- ☐ You can receive e-mail messages with an attached TIFF-F image from computers.

# Internet Fax Precautions

- Internet Fax communicates with a server over a LAN. It cannot communicate
  directly with other parties.
- If a transmission is not successful, this machine usually receives an e-mail error notification. See p.199 "Server-Generated Error E-mail", Facsimile Reference <Advanced Features>. However, e-mail error notifications may not be transmitted for various reasons. We recommend you confirm receipt of important document by calling the other party.
- The level of security for Internet communications is low. We recommend you
  use the telephone network for confidential communications.
- Voice communication is not supported over a LAN.
- Internet Fax delivery might be delayed due to network congestion. Use a standard fax whenever communication is time sensitive.
- If you use this machine with dial-up connection, the Auto E-mail Reception function accesses the provider's server via telephone line and may incur call charges even if you do not receive e-mail. To reduce the frequency of server access, specify a large E-mail Reception Interval. For the E-mail Reception Interval setting, see "File Transfer", Network Guide.
- You cannot place pages on the exposure glass after you have started using the ADF.

# **Functions Not Supported by E-mail Transmission**

The following functions are supported with standard fax transmission, but not with Internet Faxing.

- Immediate Transmission
- Confidential Transmission
- ID Transmission
- Polling Transmission
- Chain Dial
- Transmission by SUB Code
- On Hook Dial
- Manual Dial
- IBIG Transmission
- Batch Transmission
- ECM (Error Correction Mode)
- Memory File Transfer

# Functions Not Supported by E-mail Reception

The following functions are supported with standard fax reception, but not with Internet Faxing.

- Confidential Reception
- · Memory Lock Reception
- Polling Reception
- SEP Code reception
- Authorized Reception
- Reception File Print Quantity

# T.37 Full Mode

This machine is T.37 full mode compatible. T.37 full mode is an international standard for Internet Fax transmission. (ITU-T announcement, RFC2532)

When an Internet Fax communication is made between T.37 full mode compatible machines, the receiver side sends the return receipt (dispatched) in response to the reception confirmation request attached to the sent e-mail. This return receipt includes the receiver's reception capability information (compression type, paper size, and resolution). When the receiver is programmed in the Address Book as the full mode destination, the sender side automatically registers the received information in the Address Book. This allows you to send subsequent an Internet Fax document to that receiver based on this information.

# Note

- □ When you program a destination in the Address Book via a Web Image Monitor, program the T.37 full mode supporting machine as the T.37 full mode destination. See p.125 "Programming Destination Information from Web Browser", Facsimile Reference < Advanced Features>.
- ☐ When you use Internet Fax transmission, you can send a document to multiple destinations at once. However, when you specify full mode destinations, since each destination may have a different reception capability, transmission is done one by one in the specified transmission order.

# Returning a Return Receipt

When an e-mail is received, if the sender requests reception confirmation, the receiver sends a return receipt that includes the receiving machine's capability (compression type, paper size, and resolution).

### Registering the Received Reception Confirmation Contents

When the sender receives the return receipt that includes the receiver's reception capability, the sender checks the sent final recipient address is programmed in the Address Book. If it is programmed as a full mode destination, the sender automatically registers the receiver's reception capability. The registered reception capability is updated each time the sender receives new reception capability information. The sender can send documents to the receiver based on this information.

#### Requesting a Reception Confirmation

When the receiver's machine supports T.37 full mode and is programmed as a full mode machine and its reception capability is set in the Address Book, the machine requests the reception confirmation from the receiver. Then, the machine will receive the return receipt (sent) that includes the receiver's reception capability.

# Ø Note

- ☐ If the receiver is programmed as the simple mode machine or not programmed in the Address Book, the receiver's reception capability cannot be registered.
- ☐ If you know the receiver's reception capability, you can set it manually. However, this setting will be overwritten when the machine receives the return receipt. See p.125 "Programming Destination Information from Web Browser", Facsimile Reference < Advanced Features>.

# Sending Internet Fax Documents

You can send Internet Fax documents only by Memory Transmission. If you specify Immediate Transmission in Internet Fax, the mode is switched to Memory Transmission when one email address or more is specified.

# Preparation

You need to make System Settings beforehand. See "Connection and Setup", Network Guide.

When sending documents, you can set e-mail options using [Sub TX Mode]. You can set the following options:

#### Enter Subject

Allows you to enter a subject for the document you want to send.

### Note

- ☐ For convenience, program frequently-used subjects. "[Urgent]", and "[High]" are programmed as default. See "Connection and Setup", Network Guide.
- ☐ You can enter up to 128 characters in total.
- ☐ If you send e-mail without setting a subject/text in "E-mail Options" under "Sub TX Mode", a subject is automatically inserted. For details about how the subject is automatically inserted, see p.62 "About the E-mail Subject" and p.68 "Received Images".
- ☐ You cannot send a subject only as e-mail without an original.

#### Enter Text

Allows you to enter the text to be transmitted.

# Note

- □ To enter text, program it beforehand. See "Connection and Setup", Network Guide.
- ☐ You cannot send a text only without an original.

#### Reception Notice

You can confirm sent documents were properly received using e-mail or Journal.

#### BCC Transmission

E-mails are sent to all specified destinations as bcc.

# #Important

- ☐ If power outage lasts about an hour, or the machine is disconnected from the power outlet for about an hour, documents stored in the fax machine's memory are deleted. If any document is deleted, the Power Failure Report is automatically printed out when the main power switch is turned on. Use this report to check which documents were deleted. Simply turning off the power by pressing the Operation switch does not delete stored documents. See p.198 "Turning Off the Main Power / When a Power Failure Occurs", Facsimile Reference <Advanced Features>.
- You may not be able to send large files as e-mail, depending on email environment conditions.
- ☐ The level of security for Internet communications is low. Use of the telephone network is recommended for confidential communications.

#### Limitation

- When available memory is low, you may not be able to send Internet Fax documents.
- Depending on security settings, you must specify a sender name so the receiving party can recognize the sender. Specify the sender name using one of the following methods:
  - Under [E-mail Account], set the sending machine's mail address and [Administrator's E-mail Address], and set [Auto Specify Sender Name] to [On]. See "File Transfer", Network Guide.
  - Specify a sender whose mail address is registered under Sender Settings. See "Fax Destination", General Settings Guide and p.5 "Sender Settings", Facsimile Reference < Advanced Features>

### Note

- ☐ Because the machine sends documents as e-mail messages with an attached TIFF-F image, viewer applications are required in order to view documents when they are received on a computer.
- ☐ You can limit the size of transmitted e-mail messages in "E-mail Settings" of "Fax Features". See p.148 "E-mail Settings", Facsimile Reference <Advanced Features>.
- ☐ See p.68 "Received Images" for how e-mail is actually received by the computer when it is sent with mail options selected.
- ☐ When you send Internet Fax documents specifying a user code, and the e-mail address is set as the routing destination of the specified user code, a Communication Result Report is sent after the transmission is completed. This makes it possible to verify the result of a transmission.

- You can specify fax destination and Internet Fax destination simultaneously.
- ☐ You cannot send e-mails to a destination as cc.
- Press to switch the destination to e-mail address.

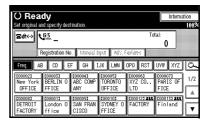

When you set an e-mail option, press [Sub TX Mode].

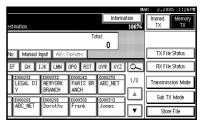

If you are not setting e-mail options, proceed to step **[**].

Press [E-mail Options].

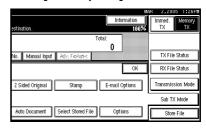

# To enter the subject

1 Press [Change] for Enter Subject.

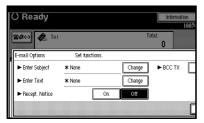

There are two methods of entering a subject: Selecting from programmed subjects, or entering characters directly. If you are entering characters, proceed to step 3.

2 Select the subject from the displayed list.

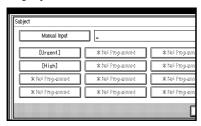

The selected subject appears in the manual input column.

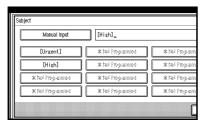

# Note

☐ You can enter extra characters after the selected subject. If you do not need to enter extra characters, proceed to step ⑤.

# Press [Manual Input].

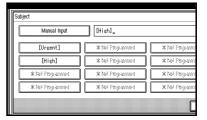

**4** After entering the subject, press [OK].

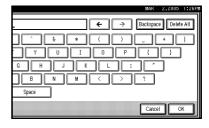

# 

"Entering Text", General Settings Guide

Entered characters appear in the manual input column.

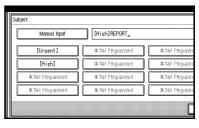

# Note

☐ You can add a programmed subject after the entered subject. Select the subject from the displayed subjects.

# 6 Press [OK].

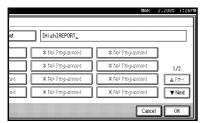

#### To enter the text

• Press [Change] for Enter Text.

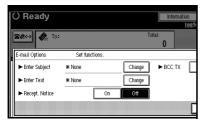

2 Select a text, and then press [OK].

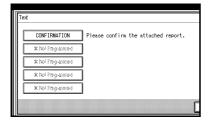

# To set reception notice

• Select [On] or [Off] for Recept. Notice.

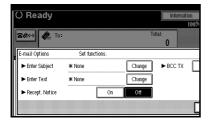

# 

p.62 "Confirming Reception"

#### To set BCC transmission

• Select [Yes] or [No] for BCC TX.

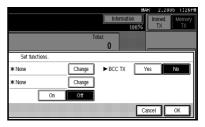

4 Press [OK].

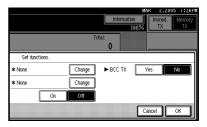

Press [OK].

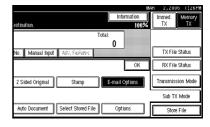

- 6 Place the original.
  - Note
  - ☐ Place the original in the same manner as a standard fax. See p.13 "Placing Originals".
  - ☐ Use any method to place the original, and then press the **[Start]** key.

# 

p.13 "Placing Originals"

# **7** Select the scan settings you require.

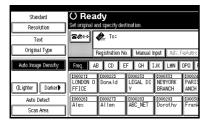

# Note

☐ When using Internet Fax transmission, documents are sent at "Detail" resolution, even if you specify "Super Fine". To send documents at "Super Fine", specify this resolution when registering the destination in the Address Book. See p.55 "T.37 Full Mode".

# 

p.30 "Resolution"

p.31 "Original Type"

p.32 "Image Density (Contrast)"

# 8 Enter the e-mail address.

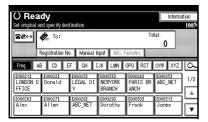

If there is only one destination, proceed to step **(1)**.

# ₽ Reference

p.36 "Entering an E-mail Address"

p.40 "Using Destination Lists"

p.47 "Search by LDAP Server"

p.47 "Redial", Facsimile Reference < Advanced Features>

To send the same document to multiple destinations, press [Add].

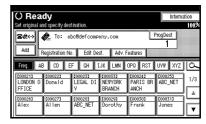

#### 

☐ It is not necessary to press [Add] when adding destinations using the destination list.

# Specify the next destination.

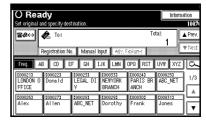

# 

- ☐ Pressing ★★★ switches the destination list between fax number, e-mail address, and IP-Fax number.
- ☐ To specify more destinations, repeat steps ☐ and ⑥.

# 11 Press the [Start] key.

This starts reading the document into memory. The e-mail send operation starts after the read operation is complete. When scanning is complete, the Communicating indicator lights and transmission starts.

#### Note

- □ With a large volume of document, it may take some time before transmission starts. This is due to the time the machine requires to convert the data in memory.
- ☐ To cancel transmission of an Internet Fax, see p.64 "Canceling a Transmission of an Internet Fax".

# About the E-mail Subject

If you send an E-mail without specifying a subject, a subject is automatically inserted. Subjects differ depending on Stamp Sender Name settings. See p.5 "Sender Settings", Facsimile Reference < Advanced Features>

# When Stamp Sender Name is set to [On]:

From Stamp Sender Name (Fax Message NO.xxxx)

# When Stamp Sender Name is set to [Off]:

- If Own Fax Number and Own Name are programmed: From "Own Fax Number" ("Own Name") (Fax Message NO.xxxx)
- If only Own Fax Number is programmed:
   From "Own Fax Number" (Fax Message NO.xxxx)
- If only Own Name is programmed: From "Own Name" (Fax Message NO.xxxx)
- If neither Own Fax Number nor Own Name are programmed: Fax Message NO.xxxx

#### Note

☐ "xxxx" is the document number that appears in the Journal.

# 

p.75 "Selecting transmission options for a single transmission", Facsimile Reference < Advanced Features>

# E-mail Text

When Internet Fax e-mail is sent to computer, the following information is always inserted in the e-mail text. To check the host name and e-mail address, see "Setting Up the Machine on a Network", Network Guide.

This e-mail was sent from "Host Name" (product name)

Queries to: "Administrator's e-mail address"

# **Confirming Reception**

When Reception Notice is set under "E-mail Options", the receiver sends back a reception notice message. Once the received, "OK" appears in the Result column of Journal, allowing the originator to verify that the transmission has been received.

# Limitation

☐ The Reception Notice feature is only available if the receiver supports MDN (Message Disposition Notification).

#### Note

☐ If your fax is not received normally, "Error" appears in the Result column.

- ☐ Information regarding the last 200 messages is recorded, but only the last 50 communications appear in Journal. If you do not receive a reception notice message for one of the last 50 communications from the receiver's machine, you may not be able to confirm that the email has been received by the Journal's Result column.
- ☐ If you specify mailing list addresses, do not set for Reception Notice. Otherwise, you will receive multiple reception notice messages from e-mail recipients, and the Result column will be overwritten each time a new notice message is received. However, if you receive a reception notice message indicating an error, "Error" appears in the Result column and will not be overwritten, even if you subsequently receive a reception notice message as "OK" following the error message.
- ☐ Reception notice results are only shown in Journal. The Result column in all other files, lists, and transmission reports show "--".
- ☐ Reception notice messages themselves are not recorded in Journal.
- ☐ You can select whether or not to print the Reception Notice. This can be set with User Parameters. See p.166 "User Parameters", Facsimile Reference <Advanced Features> (switch 21, bit 0).
- ☐ You cannot send e-mails using Reception Notice.

# Canceling a Transmission of an Internet Fax

When fax, Internet Fax, and IP-Fax destinations are specified simultaneously, as well as only a fax or IP-Fax destination is specified, you can cancel transmission using the same method.

# 

You cannot cancel transmission once the document has been scanned.

# **Before the Original Is Scanned**

Use this procedure to cancel a transmission before pressing the **[Start]** key.

1 Press the [Clear Modes] key.

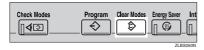

# Note

☐ When documents are placed in the ADF, you can cancel transmission simply by removing them.

# While the Original Is Being Scanned In

Use this procedure to cancel a transmission after pressing the [Start] key.

1 Press the [Clear/Stop] key.

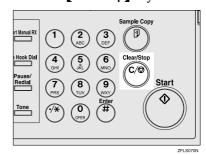

The machine stops scanning.

### **𝒯** Note

- ☐ You can also cancel scanning by pressing [Stop Scanning].
- Scanning may be completed while you are performing the cancel operation.
- ☐ If the transmission finishes while you are carrying out this procedure, it will not be canceled.

# After the Original Has Been Scanned In

#### Note

- Depending on the paper size and time when you cancel the transmission, you cannot cancel transmission of an Internet Fax.
- 1 Press [Change / Stop TX File].

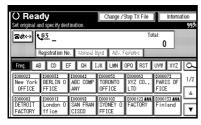

The list of stored files being transmitted or waiting for transmission appears.

2 Select the file you want to cancel.

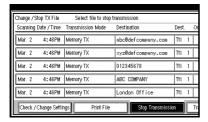

#### Note

- ☐ If the desired file is not shown, press [▲ Prev.] or [▼ Next] to find it.
- ☐ There are cases when a destination may not be selected as the destination appears as "\*", depending on the security settings.

# Press [Stop Transmission].

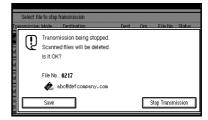

#### Ø Note

- ☐ To cancel a transmission of another file(s), repeat the steps ② and ③.
- □ To cancel [Stop Transmission], press [Save].
- 4 Press [Exit].

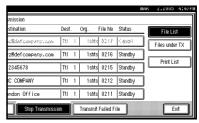

The standby display appears.

# **Receiving Internet Fax**

You can receive e-mail documents by Internet Fax.

There are two methods of receiving email: Auto E-mail Reception and Manual E-mail Reception.

#### Limitation

- ☐ E-mail with attachments other than TIFF-F format files cannot be received. Senders receive an Error Mail Notification if their e-mail contains attachments. You can select whether or not the machine sends this message with User Parameters. See p.166 "User Parameters", Facsimile Reference < Advanced Features> (switch 21, bit 7). However, TIFF-F documents created by the Saving function of DeskTop-Binder Professional Lite can be received.
- ☐ If "Require Secure Password Authentication (SPA) for all client connections" is selected in Windows Server 2003, reception is not possible.

#### Note

- □ When Reception Protocol is set to POP3 or IMAP4, you can set the machine to retain incoming e-mail or delete it from the server in "System Settings". See "File Transfer", Network Guide.
- ☐ With User Parameters, you can have the machine return the acknowledgment of e-mail to the sender. See p.166 "User Parameters", Facsimile Reference < Advanced Features> (switch 21, bit 1).

# **Auto E-mail Reception**

When this function is turned on, the machine periodically checks the email server for incoming e-mail and downloads it as necessary.

E-mail auto-reception should be set in "System Settings". When you select auto-reception, set the reception interval in minutes.

See "File Transfer", Network Guide.

#### **∅** Note

If memory runs out, e-mail will not be received at the specified intervals. Reception will resume when sufficient memory becomes available.

## **Manual E-mail Reception**

The following operation allows you to receive e-mail at all times.

## Preparation

Program the Manual E-mail RX function to a Quick Operation key beforehand. See p.144 "General Settings/Adjustment", Facsimile Reference < Advanced Features>.

# 1 Press [Manual E-mail RX].

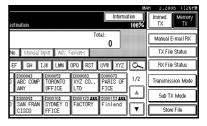

Access the server to check for email. Receive any saved e-mails.

# 2 Check the message, and then press [Exit].

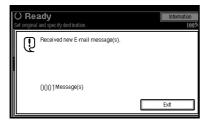

The standby display appears.

### **Received Images**

Here is an example of an Internet Fax message sent from this machine and received on a computer using Outlook e-mail software.

The received image varies according to e-mail software.

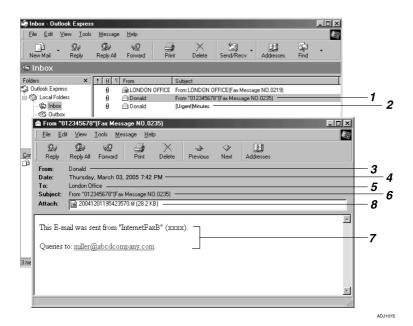

- 1. E-mail transmitted without specifying a subject in "E-mail Options".
- 2. E-mail transmitted with a subject specified in "E-mail Options".

#### 3. From

The name (e-mail address) of the sender

#### Note

The display format of the sender name differs according to that of the Stamp Sender Name setting and other functions.

#### 4. Date

The date and time of e-mail transmission

#### 5. To

The e-mail address of the recipient

#### 6. Subject

Shows the subject specified in "E-mail Options" at the time of transmission. If no subject is specified, one is automatically assigned in the format shown in 1 above.

#### Note

- ☐ The format varies according to Stamp Sender Name and other settings. See p.62 "About the E-mail Subject".
- 7. The message is inserted in all emails. "xxxx" is the product name.

#### 8. Attachment File

Any message included by the sender is displayed as an attached document.

## **IP-Fax Function**

The IP-Fax function sends/receives documents between two facsimiles directly connected to a TCP/IP network.

IP-Fax uses SIP and H.323 as the network protocol.

Specify an IP address or host name instead of a fax number for sending. When using a gate keeper, specify its alias telephone number. Specify addresses of the gatekeeper or SIP server (proxy serer, registrar, redirect server) as appropriate in "Setting IP-Fax" Facsimile Initial Settings. See p.150 "IP-Fax Settings", Facsimile Reference <Advanced Features> . You can also send to a G3 facsimile connected to the public switched telephone network (PSTN) via a gateway (T.38-compliant).

When using an SIP server, you can send by specifying SIP User Name.

You can also transmit to a G3 facsimile connected to the public switched telephone network (PSTN) via a gateway (T.38-compliant).

Since your machine and the receiver's machine are on the same network, no mail server is necessary. You can communicate with the receiver directly. Transmission speed is higher than with the G3 network.

To cancel IP-Fax transmission, see p.23 "Canceling a Memory Transmission".

You can receive IP-Faxes in the same manner as standard faxes. See p.50 "Reception"

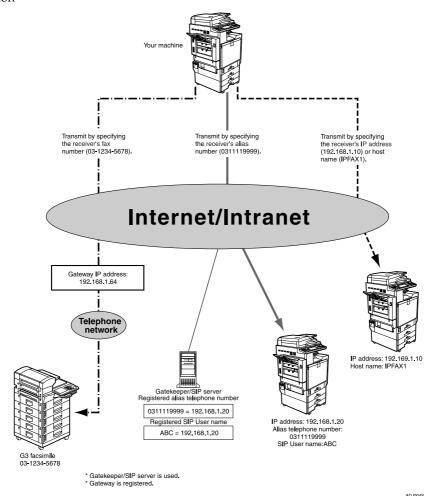

### Note

- □ To use IP-Fax functions, this machine must be connected to a LAN and set up correctly under "Setting IP-Fax." See p.150 "IP-Fax Settings", Facsimile Reference <Advanced Features> .
- $\hfill \square$  IP-Fax supported by this machine is ITU-T Rec. T.38 compliant to.

# Terminology

#### H.323

A protocol that specifies the compression/decompression method of audio, images, and data files sent or received via one-to-one communication over a LAN or Internet.

#### SIP

A communication control protocol for Internet telephone that utilizes VoIP (which converts voice information to IP packets) and is equipped with functions such as transfer and caller number display similar to telephone network compared to other protocols such as H.323.

#### Gatekeeper (VoIP gatekeeper)

A gatekeeper manages devices connected to an IP network and converts alias telephone numbers to IP addresses and performs authentication functions. In addition, a gatekeeper governs band (transmission rate assignment) and access control.

#### Gateway (VoIP gateway)

A gateway connecting a telephone network and IP network, it has functions such as protocol conversion for connect these different network, and also connects communication devices (telephones, facsimiles, etc.) to a LAN or other network.

#### SIP server

A SIP server mediates connection requests between devices connected to an IP network and is composed mainly of servers that have the following three functions:

- Proxy server: Issues requests and relays responses.
- Registrar server: Receives registration of a users positional information within an IP network.
- Redirect server: Used to inquire the destination of a request.

## **Notes on Using IP-Fax**

- You cannot send to a firewall-protected network.
- You cannot use telephones on a LAN.

### **Functions not Available for IP-Fax Transmission**

You can use the following functions with standard fax transmission, but not IP-Fax transmission:

- Batch transmission
- Manual dial

# **Sending by IP-Fax**

IP-Fax function uses TCP/IP (LAN or Internet), and the same procedures as the standard fax function. Functions available in both standard and IP-Fax transmission can be used in generally same manner.

By connecting your machine to a gateway (T.38-compliant) or gate-keeper, you can send to a standard G3 facsimile connected to the public switched telephone network (PSTN) via TCP/IP.

# Preparation

Make the necessary System Settings beforehand. See "Network Guide."

#### 

- ☐ If you have set "Enable H.323" and "Enable SIP" parameters to "On" with "IP-Fax Settings" under "Facsimile Features", [Protocol] appears. Press this button to select a protocol to be used.
- ☐ To send via the Internet, the receiver's machine must also be connected to the Internet. You cannot send to a firewall-protected network.
- ☐ For a list of gateways (T.38-compliant) or gatekeepers that are certified as operable with this machine, contact your local reseller or service provider.
- ☐ When using the transfer request function, you can specify the IP-Fax destination to the transfer station. See p.88 "Sending the Transfer Result Report", Facsimile Reference <Advanced Features>.

- □ When under Sender Settings E-mail TX Results is set to "Yes" and IP-fax transmission is specified, a transmission result notification mail is sent to the destination. See p.81 "Communication Result Report (Memory Transmission)", Facsimile Reference < Advanced Features>.
- Press to switch the destination to IP-Fax number.

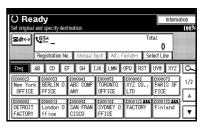

2 Specify the IP-Fax destination of the receiver.

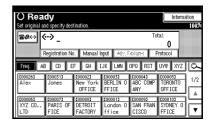

## 

p.37 "Entering an IP-Fax Destination"

p.40 "Using Destination Lists" p.47 "Redial", Facsimile Reference <Advanced Features>

#### Note

- ☐ When both the H.323 setting and SIP setting are set to ON under [IP-Fax Setting of Fax Initial Settings], [Protocol] appears. Press [Protocol] to select the protocol you want to use.
- To add a destination, press [Add].

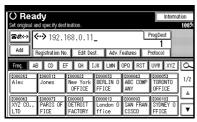

If you do not want to add a destination, proceed to Step **5**.

#### **𝒜** Note

- When using a destination list, multiple destinations are added automatically and you need not press [Add].
- 4 Specify the next destination.

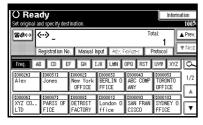

#### Note

- Press to switch the destination between fax number, email address, and IP-Fax number.
- ☐ To add another destination, repeat Steps 3 and 4.

# 5 Press the [Start] key.

The machine starts to scan the original and stores it in memory. When scanning ends, the Communicating indicator lights and transmission starts.

# 4. Programming

# **Initial Settings and Adjustments**

You can send information to the other party when transmitting or receiving a fax message. This information is shown on the display of the other machine and printed as a report. The following information can be sent.

#### **∰**Important

☐ You can confirm programmed settings from the User Parameter List. We recommend that you print and keep the User Parameter List when you program or change settings. See p.171 "Printing the User Parameter List", Facsimile Reference < Advanced Features > .

#### Fax Header

The Fax Header is printed as the header of every fax you send. You should include your name in the Fax Header.

You can program Fax Header1 or Fax Header2. When you send originals using Quick Dial, you can select which Fax Header will be printed on the message received by the other party.

## **∰**Important

☐ In the USA, the Fax Header must contain the telephone number of the line your machine is connected to. It will be printed on the header of every page you send. Required in the USA.

#### Note

- ☐ You can register up to 32 characters in the Fax Header.
- ☐ You can use characters, symbols, numbers, and spaces.

- ☐ You can set whether or not to print a Fax Header using [Fax Header Print] under Options . See p.73 "Fax Header Print", Facsimile Reference < Advanced Features> .
- □ In program No. 1 you can register a preference about whether or not the Fax Header is always printed. You will then switch the setting using the Fax Header Print function only when necessary. See p.130 "Registering a priority function using a program", Facsimile Reference < Advanced Features>.
- ☐ In the USA, law requires that your fax number be included in the Fax Header. Program the fax number and switch on Fax Header Print.

### 

p.73 "Fax Header Print", Facsimile Reference < Advanced Features>

p.130 "Registering a priority function using a program", Facsimile Reference < Advanced Features>

#### Own Name

The Own Name is sent to the other party when you send or receive a fax using a G3 line. This name should include your name. The Own Name is shown on the display of the other machine and printed in a report.

#### Limitation

Own Name works only when the other machine is of the same manufacturer, and has the Own Name function.

#### Note

- ☐ You can use characters, symbols, numbers, and spaces.
- ☐ You can register up to 20 characters as an Own Name.

#### Own Fax Number (facsimile number of sender)

The sender's Own Fax Number is sent to the other party when sending a fax using a G3 line. The received facsimile number is shown on the display of the other machine and printed in a report. This function is available regardless of the manufacturer of the other party's machine.

#### **𝒯** Note

☐ You can register up to 20 characters in Own Fax Number.

# **Programming**

1 Press the [User Tools/Counter] key.

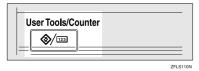

2 Press [Facsimile Features].

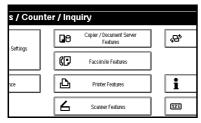

- Make sure the [Gen. Settings/ Adjust] screen is displayed.
- 4 Press [Program Fax Information ].

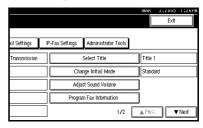

**5** Program the name and facsimile number.

#### Programming a Fax Header

• Press [First Name] or [Second Name].

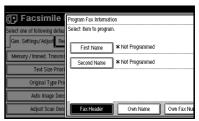

2 Enter a Fax Header including your Own Name and Fax Number, and then press [OK].

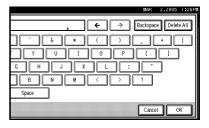

### 

"Entering Text", General Settings Guide

#### Programming an Own Name

1 Press [Own Name].

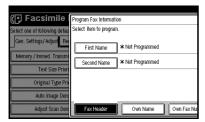

2 Press [Own Name].

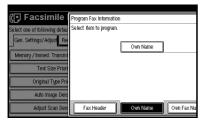

3 Enter an own name, and then press [OK].

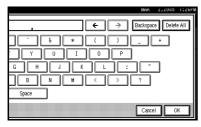

#### **₽** Reference

"Entering Text", General Settings Guide

# Programming an Own Fax Number

1 Press [Own Fax Number].

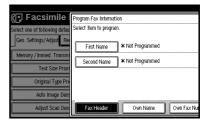

2 Select line type to program.

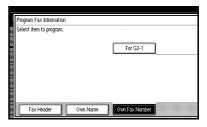

- ☐ The display differs depending on the optional units installed on your machine.
- Tenter your own facsimile's number using the number keys, and then press [OK].

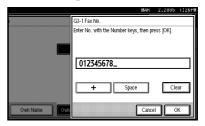

- Note
- ☐ To enter a + sign or a space, press [+] or [Space].
- ☐ If you make a mistake, press [Clear] or the [Clear / Stop] key, and then enter the facsimile number again.

- 6 Press [Exit].
- Press the [User Tools/Counter] key.
  The standby display appears.

# **Editing**

Note

- ☐ The following procedure explains how to edit Own Name, as an example of editing.
- 1 Press the [User Tools/Counter] key.

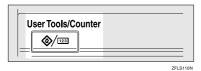

2 Press [Facsimile Features].

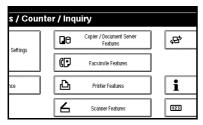

- Make sure the [Gen. Settings/ Adjust] screen is displayed.
- 4 Press [Program Fax Information ].

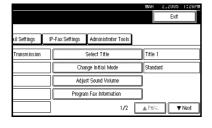

Press [Fax Header], [Own Name], or [Own Fax Number] to edit.

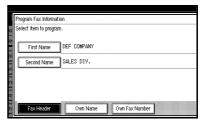

6 Press the item you want to edit.

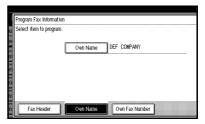

Press [Backspace] or [Delete All], and then re-enter the name or number.

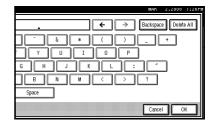

8 Press [OK].

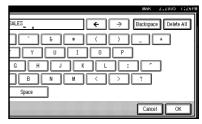

9 Press [Exit].

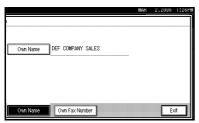

Press the [User Tools/Counter]key.
The standby display appears.

# **Deleting**

- Note
- ☐ The following procedure explains how to delete Own Name, as an example of deleting.
- 1 Press the [User Tools/Counter] key.

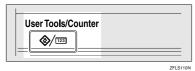

2 Press [Facsimile Features].

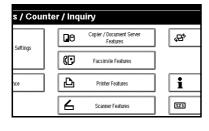

Make sure the [Gen. Settings/ Adjust] screen is displayed.

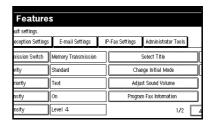

4 Press [Program Fax Information ].

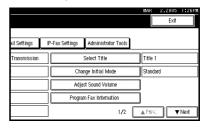

Press [Fax Header], [Own Name], or [Own Fax Number] to delete.

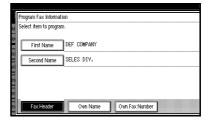

6 Press the item you want to delete.

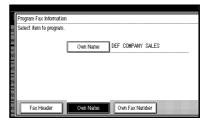

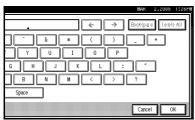

8 Press [Exit].

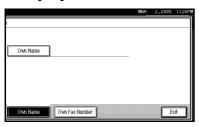

Press the [User Tools/Counter]key.
The standby display appears.

1

# Programming Fax Destinations and Folder Destinations in the Address Book

You can program fax numbers, e-mail addresses, IP-Fax numbers, and folder destinations using Address Book Management in the Administrator Tools menu under System Settings. You can also register programmed fax numbers, e-mail addresses, IP-Fax numbers, and folder destinations in a Group.

#### Note

- □ When you press the **[Facsimile]** key to show the facsimile initial display after changing the contents of the Address Book, the "Destination List/Device Settings have been updated." message appears. Press **[Exit]** to bring up the facsimile's initial display.
- ☐ You can register in the Address Book using Web Image Monitor or SmartDeviceMonitor for Admin. For details about installation, see "Monitoring and Configuring the Printer", *Network Guide*, or, for information about the Address Book, see the relevant Help.

#### 

"Fax Destination", General Settings Guide

"E-mail Destination", General Settings Guide

"Registering Names to a Group", General Settings Guide

# 5. Troubleshooting

# Adjusting the Volume

You can change the volume of the following sounds that the machine makes.

#### On Hook Mode

Heard when the **[On Hook Dial]** key is pressed.

#### At Transmission

Heard when the machine sends a message.

#### At Reception

Heard when the machine receives a message.

#### At Dialing

Heard after pressing the **[Start]** key, until the line connects to the destination.

#### **♦** At Printing

Heard when a received message is printed. See p.96 "Print Completion Beep", Facsimile Reference < Advanced Features>.

#### 

☐ You can adjust the On Hook volume when you press the **[On Hook Dial]** key. See p.56 "On Hook Dial", Facsimile Reference < Advanced Features>.

1 Press the [User Tools/Counter] key.

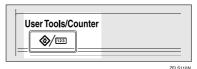

2 Press [Facsimile Features].

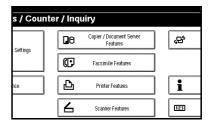

- Make sure the [Gen. Settings/ Adjust] screen is displayed.
- Press [Adjust Sound Volume].

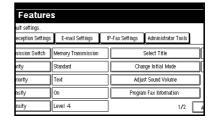

# Press [Lower] or [Louder] for each item, and then press [OK].

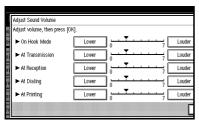

#### Ø Note

- ☐ You can hear the actual volume by pressing [Check].
- ☐ If you press **[Cancel]**, the volume setting is canceled. The display returns to that of step **4**.
- 6 Press the [User Tools/Counter] key.

The standby display appears.

# When the [Facsimile] Key Is Lit in Red

If this key is lit, press the key to enter the facsimile mode. Then, refer to the table below and take the appropriate action.

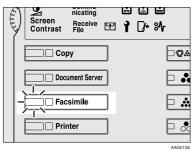

| Problem                         | Solutions                                                                                                    |
|---------------------------------|----------------------------------------------------------------------------------------------------|
| The paper output tray is full.  | Remove the paper from the tray.                                                                                                    |
| A facsimile error has occurred. | The facsimile has a problem. Contact your service representative. See p.87 "Error Messages and Their Meanings" The copier will still function normally. |
| Out of paper                    | Add more paper.                                                                                                    |
|                                 | "Loading Paper", General Settings Guide                                                                                                    |
| A network error has occurred.   | Check the displayed message. See p.87 "Error Messages and Their Meanings".                                                                              |
|                                 | Check the machine is correctly connected<br>to the network, and the machine is correctly set. See <i>Network Guide</i> .                                |
|                                 | Consult your network administrator.                                                                                                    |
|                                 | When the key is still lit in red even if you take the measures above, please contact your service representative.                                       |

## 5

# When Toner Runs Out

When the machine has run out of toner, the symbol appears on the display. Note that even if there is no toner left, you can still send fax messages.

### **∰**Important

☐ The number of communications, that have been executed after the toner has run out and that automatically-output Journal has not list, exceeds 200, communication will not be possible.

#### Limitation

- ☐ The Memory Storage Report, Polling RX Reserve Report, and Confidential File Report are not printed.
- Make sure that the machine is in facsimile mode.

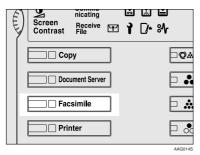

#### Note

- ☐ If the standby screen is not displayed, press the **[Facsimile]** key.
- Press [Exit], and then perform transmission operation.

The error message disappears.

#### 

p.19 "Memory Transmission" p.26 "Immediate Transmission"

# **Error Messages and Their Meanings**

If there is an error, one of the following messages may appear on the display. If other message appears, follow the message.

| Message                                                                                                    | Causes and solutions                                                                                                    |
|----------------------------------------------------------------------------------------------------|----------------------------------------------------------------------------------------------------|
| You do not have the privileges to use this function.                                                                                                    | Use of this function is restricted. Ask the administrator.                                                                                                    |
| Authentication has failed.                                                                                                    | Wrong login user name or password. Confirm correct login user name or password.                                                                                                    |
|                                                                                                    | Authentication is not possible from this machine. Ask the administrator.                                                                                                    |
| Selected files contain file(s) that the user does not have access privileges to. Please note that only the files with access privileges will be deleted.  [OK] | You tried to delete a document for which you do not have permission for deletion. Only your document administrator can deleted this document. Contact your document administrator if you want to delete a document for which you do not have permission for deletion. |
| Put original back, check it and press [Start].                                                                                                    | Original jammed during Memory Transmission. Place originals that have not been scanned again.                                                                                                    |
| Error occurred, and transmission was canceled.                                                                                                    | A document jam occurred during Immediate Transmission. Press [OK], and then resend the pages that have not been sent.                                                                                                    |
|                                                                                                    | An error occurred during Immediate Transmission. Press [OK], and then resend the original.                                                                                                    |
|                                                                                                    |                                                                                                    |
|                                                                                                    | ☐ There may be a problem with the machine or the telephone line (for example noise or cross talk). If the error reoccurs frequently, contact your service representative.                                                                                             |
| Cannot detect original size. Place original again, then press [Start].                                                                                         | The machine failed to detect the size of the original. Place originals again, and then press the [Start] key.                                                                                                    |
| Call Service Functional problems with facsimile. Please call service.                                                                                          | There is a problem with the fax. Record the code number shown in the display and contact your service representative. The copy function will still work normally.                                                                                                    |
| Memory is full. Cannot scan more. Transmitting only scanned pages.                                                                                             | If you press [Exit], the machine returns to standby mode and starts transmitting the pages that have been stored.                                                                                                    |
| Following output tray is full. Remove paper.                                                                                                    | The paper output tray is full. Remove paper from the tray indicated in the display.                                                                                                    |

| Message                                                                                                    | Causes and solutions                                                                                                    |
|----------------------------------------------------------------------------------------------------|----------------------------------------------------------------------------------------------------|
| Cannot scan to send fax message as scanner is in use for other function.                                                                           | The Copy or Document Server function is in use. To cancel the job in process, do the following, and then try faxing again.  Press [Exit], and then press the [Copy] or [Document Server] key. Next press the [Clear/Stop] key. When the message "[Stop] key was pressed. Stop copying? [Stop] key was pressed. Stop storing?[Stop] key was pressed. Stop copying?" or "[Stop] key was pressed. Stop copying?" or "[Stop] key was pressed. Stop storing?" appears, press [Stop]. |
| Updating the destination list Please wait. Specified destination(s) or sender's name has been cleared. Please re-select after the update finishes. | Wait with the main power switch on. The machine will enter standby mode after it exits from RDS mode.                                                                                                    |
| Check whether there are any network problems. [13-10]                                                                                              | Check if the alias telephone number is correctly programmed.  Check the alias telephone number is correctly programmed using the Web Image Monitor. See the Web Image Monitor's Help.  Consult your network administrator.                                                                                                    |
| Check whether there are any network problems. [13-11]                                                                                              | Cannot access gatekeeper.  Use your Web Image Monitor to check the gatekeeper address is correctly programmed. See the Web Image Monitor's Help.  Consult your network administrator.                                                                                                    |
| Check whether there are any network problems.  [13-17]                                                                                             | Registering of user name is rejected by SIP server.  • Use your Web Image Monitor to check the SIP server address and user name are correctly programmed. See the Web Image Monitor's Help.  • Consult your network administrator.                                                                                                    |
| Check whether there are any network problems. [13-18]                                                                                              | Cannot access to SIP server.  Use your Web Image Monitor to check the SIP server address is correctly programmed. See the Web Image Monitor's Help.  Consult your network administrator.                                                                                                    |

| Message                                       | Causes and solutions                                                                                                    |
|-----------------------------------------------|----------------------------------------------------------------------------------------------------|
| Check whether there are any network problems. | Cannot find the DNS server, SMTP server or folder for transfer.                                                                                                    |
| [14-01]                                       | Check the DNS server's IP address is correctly programmed using the Web Image Monitor. See the Web Image Monitor's Help.                                                      |
|                                               | Check the DNS server is correctly pro-<br>grammed using the Web Image Monitor.<br>See the Web Image Monitor's Help.                                                           |
|                                               | <ul> <li>Check the host name or IP address of the<br/>SMTP server is correctly programmed us-<br/>ing the Web Image Monitor. See the Web<br/>Image Monitor's Help.</li> </ul> |
|                                               | Check the SMTP server is correctly pro-<br>grammed using the Web Image Monitor.<br>See the Web Image Monitor's Help.                                                          |
|                                               | • Check the folder for transfer is correctly specified.                                                                                                    |
|                                               | • Check the PC in which the folder for transfer is specified is operating correctly.                                                                                          |
|                                               | <ul> <li>Check the LAN cable is correctly connected<br/>to the machine. See "Connection and Set-<br/>up", Network Guide.</li> </ul>                                           |
|                                               | Consult your network administrator.                                                                                                    |

| Message                                                | Causes and solutions                                                                                                    |
|--------------------------------------------------------|----------------------------------------------------------------------------------------------------|
| Check whether there are any network problems. [14-09]  | E-mail transmission was refused by SMTP authentication, POP before SMTP authentication or login authentication of the PC in which the folder for transfer is specified.                                                                                                    |
|                                                        | Check the user name and password for<br>SMTP authentication or POP before SMTP<br>authentication are correctly programmed<br>from File Transfer under System Settings.<br>See "File Transfer", Network Guide. You can<br>also use the Web Image Monitor for confir-<br>mation. See the Web Image Monitor's<br>Help.  |
|                                                        | Check the user name and password of the<br>e-mail account are correctly programmed<br>from File Transfer under System Settings.<br>See "File Transfer", Network Guide. You can<br>also use the Web Image Monitor for confir-<br>mation. See the Web Image Monitor's<br>Help.                                         |
|                                                        | Check the login user ID and password for<br>PC in which folder for transfer is specified<br>are correctly programmed.                                                                                                    |
|                                                        | Check the folder for transfer is correctly specified.                                                                                                    |
|                                                        | Check the PC in which folder for transfer is specified is correctly operated.                                                                                                    |
|                                                        | Consult your network administrator.                                                                                                    |
| Check whether there are any network problems.  [14-33] | No machine's e-mail address is programmed.  Check the machine's e-mail address is correctly programmed from File Transfer under System Settings. See "File Transfer", Network Guide. You can also use the Web Image Monitor for confirmation. See the Web Image Monitor's Help.  Consult your network administrator. |
| Check whether there are any                            | No POP3/IMAP4 server's address is pro-                                                                                                    |
| network problems. [15-01]                              | grammed.  Check the host name or IP address of the POP3/IMAP4 server is correctly programmed using the Web Image Monitor. See the Web Image Monitor's Help.  Consult your network administrator.                                                                                                    |

| Message                                                | Causes and solutions                                                                                                    |
|--------------------------------------------------------|----------------------------------------------------------------------------------------------------|
| Check whether there are any network problems.  [15-02] | Cannot log on to the POP3/IMAP4 server.  Check the user name and password of the e-mail account are correctly programmed from File Transfer under System Settings. See "File Transfer", Network Guide. You can also use the Web Image Monitor for confirmation. See the Web Image Monitor's Help.  Consult your network administrator.                                                                                                    |
| Check whether there are any network problems. [15-03]  | No machine's e-mail address is programmed.  • Check the machine's e-mail address is correctly programmed from File Transfer under System Settings. See "File Transfer", Network Guide. You can also use the Web Image Monitor for confirmation. See the Web Image Monitor's Help.                                                                                                    |
| Check whether there are any network problems.  [15-11] | Cannot find the DNS server or POP3/IMAP4 server.  Check the DNS server's IP address is correctly programmed using the Web Image Monitor. See the Web Image Monitor's Help.  Check the DNS server is correctly programmed using the Web Image Monitor. See the Web Image Monitor. See the Web Image Monitor's Help.  Check the host name or IP address of the POP3/IMAP4 server is correctly programmed using the Web Image Monitor. See the Web Image Monitor's Help.  Check the POP3/IMAP4 server is correctly programmed using the Web Image Monitor. See the Web Image Monitor's Help.  Check the LAN cable is correctly connected to the machine. |

| Message                                                | Causes and solutions                                                                                                    |
|--------------------------------------------------------|----------------------------------------------------------------------------------------------------|
| Check whether there are any network problems.  [15-12] | Cannot log on to the POP3/IMAP4 server.  Check the user name and password of the e-mail account are correctly programmed from File Transfer under System Settings. See "File Transfer", Network Guide. You can also use the Web Image Monitor for confirmation. See the Web Image Monitor's Help.  Check the user name and password for POP before SMTP authentication are correctly programmed from File Transfer under System Settings. See "File Transfer", Network Guide. You can also use the Web Image Monitor for confirmation. See the Web Image Monitor's Help.  Consult your network administrator. |

# ŸOut of paper display message

If the paper tray runs out of paper, "No paper. Load it. then press [Exit]." appears on the display, asking you to add more paper.

#### Note

- ☐ If there is paper left in the other paper trays, you can receive messages as usual, even if the message appears on the display.
- ☐ You can turn this function on or off with the User Parameters. See p.166 "User Parameters", *Facsimile Reference <Advanced Features*> (switch 05, bit 7).

# 🎖 Network error display message

If the "Check whether there are any network problems." message appears, the machine is not correctly connected to the network or the settings of the machine is not correct. If you do not need to connect the machine to the network, you can select so that the message disappear and the key goes out with User Parameters. See p.166 "User Parameters", Facsimile Reference < Advanced Features > (switch 21, bit 6).

#### Note

☐ When you restart connecting the machine to the network, make sure to set "Display" with User Parameters.

# **Solving Problems**

This table lists some common problems and their solutions.

| Problem                                                                                          | Causes and solutions                                                                                                    | Reference                                                                                                    |
|--------------------------------------------------------------------------------------------------|----------------------------------------------------------------------------------------------------|----------------------------------------------------------------------------------------------------|
| Image background appears dirty when received at the other end. Images from the back page appear. | Adjust scan density.                                                                                                    | p.32 "Image Density (Contrast)"                                                                                                    |
| Printed or sent image contains spots.                                                            | The ADF or exposure glass is dirty. Clean them.  Make sure that ink or correction fluid is dry before placing originals.             | "Maintaining Your Machine",<br>General Settings Guide                                                                                                   |
| Received image is too light.                                                                     | Request the sender to increase image density.                                                                                        |                                                                                                    |
|                                                                                                  | When using moist, rough, or processed paper, the printed image may be partly invisible. Only use recommended paper.                  | "Copy Paper", General Set-<br>tings Guide                                                                                                    |
|                                                                                                  | When appears on the display, toner is beginning to run out. Replace the toner cartridge soon.                                        | "Ladding Toner", General Settings Guide                                                                                                    |
| The machine failed to print received fax messages.                                               | If this happened when the receive file indicator was lit, a problem such as run out of paper or toner might disable printing.        | p.85 "Substitute Reception",<br>Facsimile Reference <advanced<br>Features&gt;</advanced<br>                                                             |
|                                                                                                  | Store has been selected for Reception File Setting. Print the fax messages using a Web browser or the Print Stored RX File function. | p.124 "Printing fax information using a Web browser", Facsimile Reference < Advanced Features> p.34 "Printing Received and Stored Documents", Facsimile |
|                                                                                                  |                                                                                                    | Reference < Advanced Features>                                                                                                    |
|                                                                                                  | When is lit, load paper into the tray.                                                                                               | "Loading Paper", General Set-<br>tings Guide                                                                                                    |
| Message appears blank at the other end.                                                          | The original was placed upside down. Place it properly.                                                                              | p.13 "Placing Originals"                                                                                                    |
| Both transmission and receiving are impossible.                                                  | Make sure that the modular cord is correctly connected.                                                                              | p.201 "Connecting the Machine to a Telephone Line and Telephone", Facsimile Reference < Advanced Features>                                              |
|                                                                                                  | The terminal adaptor setting is incorrect. Check the setting.                                                                        |                                                                                                    |

| Problem                                                                                                    | Causes and solutions                                                                                                    | Reference                                                                                                    |
|----------------------------------------------------------------------------------------------------|----------------------------------------------------------------------------------------------------|----------------------------------------------------------------------------------------------------|
| Transmission is possible, though receiving is impossible.                                                                                                    | The optional terminal adaptor setting is incorrect. Check the setting.                                                                                                    |                                                                                                    |
| Receiving is possible, though transmission is impossible.                                                                                                    | The optional terminal adaptor setting is incorrect. Check the setting.                                                                                                    |                                                                                                    |
| When using On Hook Dial or Manual Dial, "Receiv-ing" appears and transmission is not allowed.                                                                                               | If the machine fails to detect<br>the size of the original when<br>the <b>[Start]</b> key is pressed, it<br>performs a receiving opera-<br>tion. Press <b>[Scan Area]</b> , select<br>the scan area, and then resend<br>the document.                                                                                                    | p.15 "Setting a Scan Area"                                                                                                    |
| LAN-Fax Driver does not work.                                                                                                    | The entered login user name, login password, or driver encryption key is incorrect. Check your login user name, login password, or driver encryption key, and enter them correctly.                                                                                                    | Ask the administrator.                                                                                                    |
|                                                                                                    | A high security level is set by<br>the extended security func-<br>tion. Consult your administra-<br>tor about appropriate security<br>settings.                                                                                                    | Ask the administrator.                                                                                                    |
| All fax messages stored in memory have been lost. Those messages include ones stored through Memory Transmission/Reception, Confidential Reception, Substitute Reception, or Auto Document. | When about one hour passes after power of the machine is turned off, all fax messages stored in memory are lost. If any messages have been lost for this reason, a Power Failure Report is automatically printed when the machine is turned on. If fax messages stored for Memory Transmission have been lost, check the destinations and resend the messages. If fax messages received through Memory, Confidential or Substitute Reception have been lost, ask the senders to resend the messages. If Auto Documents have been lost, reprogram them. | p.198 "Turning Off the Main<br>Power / When a Power Fail-<br>ure Occurs", Facsimile Refer-<br>ence <advanced features=""></advanced> |

| Problem                                                                                                    | Causes and solutions                                                                                                    | Reference                                                                                   |
|----------------------------------------------------------------------------------------------------|----------------------------------------------------------------------------------------------------|---------------------------------------------------------------------------------------------|
| Transmission failed due to "Exceeded max. E-mail size." error.                                                                                                    | If the e-mail size specified on<br>the machine is too large, the<br>Internet Fax document cannot<br>be sent. Set Max. E-mail Size<br>to [Off], or set the maximum e-<br>mail size to a larger value.<br>Then, re-send the document.                                                                                                    | p.148 "E-mail Settings", Fac-<br>simile Reference <advanced fea-<br="">tures&gt;</advanced> |
| When a correct password is entered, you cannot print documents that appear in the confidential box or bulletin board box, or transmit / print out stored documents.                                                                           | Documents are locked by a security function when incorrect passwords are entered a certain number of times. Contact the administrator.                                                                                                    | Ask the administrator.                                                                      |
| [ProgDest] or [Manual Input] does not appear.                                                                                                    | This function is made unavailable by the enhanced security function. Consult your user administrator.                                                                                                    | Ask the administrator.                                                                      |
| The following functions are not available: Transfer Box, Forwarding, Store File in the Information Box, SMTP Reception Using Internet Fax and Polling Transmission.                                                                           | This function is made unavailable by the enhanced security function. Consult your user administrator.                                                                                                    | Ask the administrator.                                                                      |
| Other party reception is not possible after group specification and memory transfer.                                                                                                    | Check whether 500 or more destinations in total are registered in a group.                                                                                                    | Ask the administrator.                                                                      |
| Although a group specification has been done to the following parties, the reception was not possible.  Transfer Box, Forwarding, Forwarding of Special Sender, Reception File Setting, E-mail TX Results, SMTP Reception Using Internet Fax. | A maximum of 500 parties can be specified for a group. Check if there are registered over the specified numbers in the address book. If a group has been registered in another group, it will not transmitted even in case of specifying in the 1 to 5 of the transfer box in spite that it will not be displayed as error at time of specifying. | "Registering a Destination to a<br>Group", General Settings Guide                           |

# When Things Don't Go as Expected

| I Want                               | Operation                                                                                                    | Reference                                                                                                    |
|--------------------------------------|----------------------------------------------------------------------------------------------------|----------------------------------------------------------------------------------------------------|
| to cancel a Memory Transmission.     | If the original is being scanned, press [Stop Scanning] or the [Clear/Stop] key.                             | p.23 "Canceling a Memory<br>Transmission"                                                                                                   |
|                                      | If the original is being sent or if it is in standby, press [Change / Stop TX File] or the [Clear/Stop] key. | p.23 "Canceling a Memory<br>Transmission"<br>p.19 "Canceling a Transmis-<br>sion", Facsimile Reference <ad-<br>vanced Features&gt;</ad-<br> |
| to cancel an Immediate Transmission. | Press [Stop Transmission] or the [Clear/Stop] key.                                                           | p.28 "Canceling an Immediate<br>Transmission"                                                                                               |

# **INDEX**

| A                                                                                                    | F                                                                                                    |
|----------------------------------------------------------------------------------------------------|----------------------------------------------------------------------------------------------------|
| Adjusting The Volume, 83  At Dialing, 83  At Printing, 83  At Reception, 83  At Transmission, 83  On Hook Mode, 83  Authorized Reception, 55  Auto E-mail Reception, 66  Auto Reception, 50                                        | Facsimile key, 85 Fax Header, 75 Deleting, 79 Editing, 78 Programming, 76 Faxing, 13 Function keys, 6 Functions Not Supported by e-mail Reception, 55 Functions Not Supported by e-mail Transmission, 54 |
| Batch Transmission, 54<br>BCC Transmission, 57                                                                                                    | G                                                                                                    |
| Broadcasting Sequence, 22                                                                                                    | Getting Started, 5<br>Groups<br>Specifying a Destination, 35                                                                                                    |
| Chain Dial, 54 Check Modes key, 6 Clear Modes key, 6 Clear/Stop key, 7 Communicating indicator, 5 Confidential file indicator, 5 Confidential Reception, 55 Confidential Transmission, 54 Control Panel, 5 CSI->Own Fax Number, 76 | ID Transmission, 54 Image Density (Contrast), 30, 32 Immediate Transmission, 18, 26, 54 Canceling, 28 Internet Fax, 53 Canceling, 64 Precautions, 54 Receiving, 66 Sending, 57                           |
| Destination list, 35, 40                                                                                                    | - <u>J</u>                                                                                                    |
| Detail, 30<br>Display, 7<br>Display Panel, 6                                                                                                    | JBIG Transmission, 54                                                                                                    |
| ECM (Error Correction Mode), 54 Entering a fax number, 35 Entering an e-mail address, 36 Enter key (# key), 6 Enter Text, in e-mail, 57 Error Messages, 87                                                                         | Main Power indicator, 6 Manual Dial, 54 Manual Reception, 50 Memory File Transfer, 54 Memory Lock Reception, 55 Memory Transmission, 18, 19 Canceling, 23  N Number keys, 6                              |

#### 0

On Hook Dial, 54
On Hook Dial key, 6
On indicator, 6
Operation switch, 6
Original Type, 30, 31
Own Fax Number, 76
Deleting, 79
Editing, 78
Programming, 76
Own Name, 75
Deleting, 79
Editing, 78
Programming, 76

#### Ρ

Pause, 35
Pause/Redial key, 6
Photo, 31
Placing Originals, 13
Polling Reception, 55
Polling Transmission, 54
Program key, 6
Programming, 75

#### ດ

Quick Dial Specifying a Destination, 35

#### R

Received Images, 68
Receive File indicator, 5
Reception, 50
Auto Reception, 50
Manual Reception, 50
Reception File Print Quantity, 55
Reception Notice, 57, 62
Resolution, 30
RTI->Own Name, 75

#### S

Scan Settings, 30 Stamp Sender Name, 62 Standard, 30 Start key, 7 Start Manual RX key, 6 SUB Code reception, 55 Subject, in e-mail, 57, 62 Super Fine, 30

#### Т

Text, 31
Text / Photo, 31
Tone, 36
Tone key, 6
Toner, 86
Transmission by SUB Code, 54
TTI->Fax Header, 75

#### u

User Tools/Counter key, 5

#### FCC Requirements

- This equipment complies with Part 68 of the FCC rules and requirements adopted by the ACTA.
   On the cover of this equipment is a label that contains, among other information, a product identifier in the format US:AAAEQ##TXXXXX. If requested, this number must be provided to the telephone company.
- 2. This equipment uses the RJ11C USOC jack.
- 3. A plug and jack used to connect this equipment to the premises wiring and telephone network must comply with the applicable FCC Part 68 rules and requirements adopted by the ACTA. A compliant telephone cord and modular plug is provided with this product. It is designed to be connected to a compatible modular jack that is also compliant. See installation instructions for detail.
- 4. The REN is used to determine the number of devices that may be connected to a telephone line. Excessive RENs on a telephone line may result in the devices not ringing in response to an incoming call. In most but not all areas, the sum of RENs should not exceed five (5.0). To be certain of the number of devices that may be connected to a line, as determined by the total RENs, contact the local telephone company. The REN for this product is part of the product identifier that has the format US:AAAEQ##TXXXXX. The digits represented by ## are the REN without a decimal point (e.g., 03 is a REN of 0.3).
- 5. If this equipment causes harm to the telephone network, the telephone company will notify you in advance that temporary discontinuance of service may be required. But if advance notice is not practical, the telephone company will notify the customer as soon as possible. Also, you will be advised of your right to file a complaint with the FCC if you believe it is necessary.
- 6. The telephone company may make changes in its facilities, equipment, operations, or procedures that could affect the operation of the equipment. If this happens the telephone company will provide advance notice in order for you to make necessary modifications to maintain uninterrupted service.
- 7. If trouble is experienced with this equipmet, for repair or warranty information, please contact RICOH CORP. CUSTOMER SUPPORT DEPT. at 1-800-FASTFIX. If the equipment is causing harm to the telephone network, the telephone company may request that you disconnect the equipment until the problem is resolved.
- 8. In the event of operation problems (document jam, copy jam, communication error indication), refer to the solving problems section in this manual.
- Connection to party line service is subject to state tariffs. Contact the state public utility commission, public service commission or corporation commission for information.

#### WHEN PROGRAMMING EMERGENCY NUMBERS AND/OR MAKING TEST CALLS TO EMERGENCY NUMBERS:

- Remain on the line and briefly explain to the dispatcher the reason for the call before hanging up.
- Perform such activities in the off-peak hours, such as early morning hours or late evenings.

#### CANADA

This product meets the applicable Industry Canada technical specifications.

The Ringer Equivalence Number is an indication of the maximum number of devices allowed to be connected to a telephone interface. The termination on an interface may consist of any combination of devices subject only to the requirement that the sum of the RENs of all the devices does not exceed five.

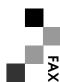

Printed in Japan EN (USA) B712-8510

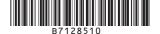

Free Manuals Download Website

http://myh66.com

http://usermanuals.us

http://www.somanuals.com

http://www.4manuals.cc

http://www.manual-lib.com

http://www.404manual.com

http://www.luxmanual.com

http://aubethermostatmanual.com

Golf course search by state

http://golfingnear.com

Email search by domain

http://emailbydomain.com

Auto manuals search

http://auto.somanuals.com

TV manuals search

http://tv.somanuals.com